## DMR 始めました

JG1UAA (uaa@uaa.org.uk)

2020 年 2 月 23 日

# 目 次

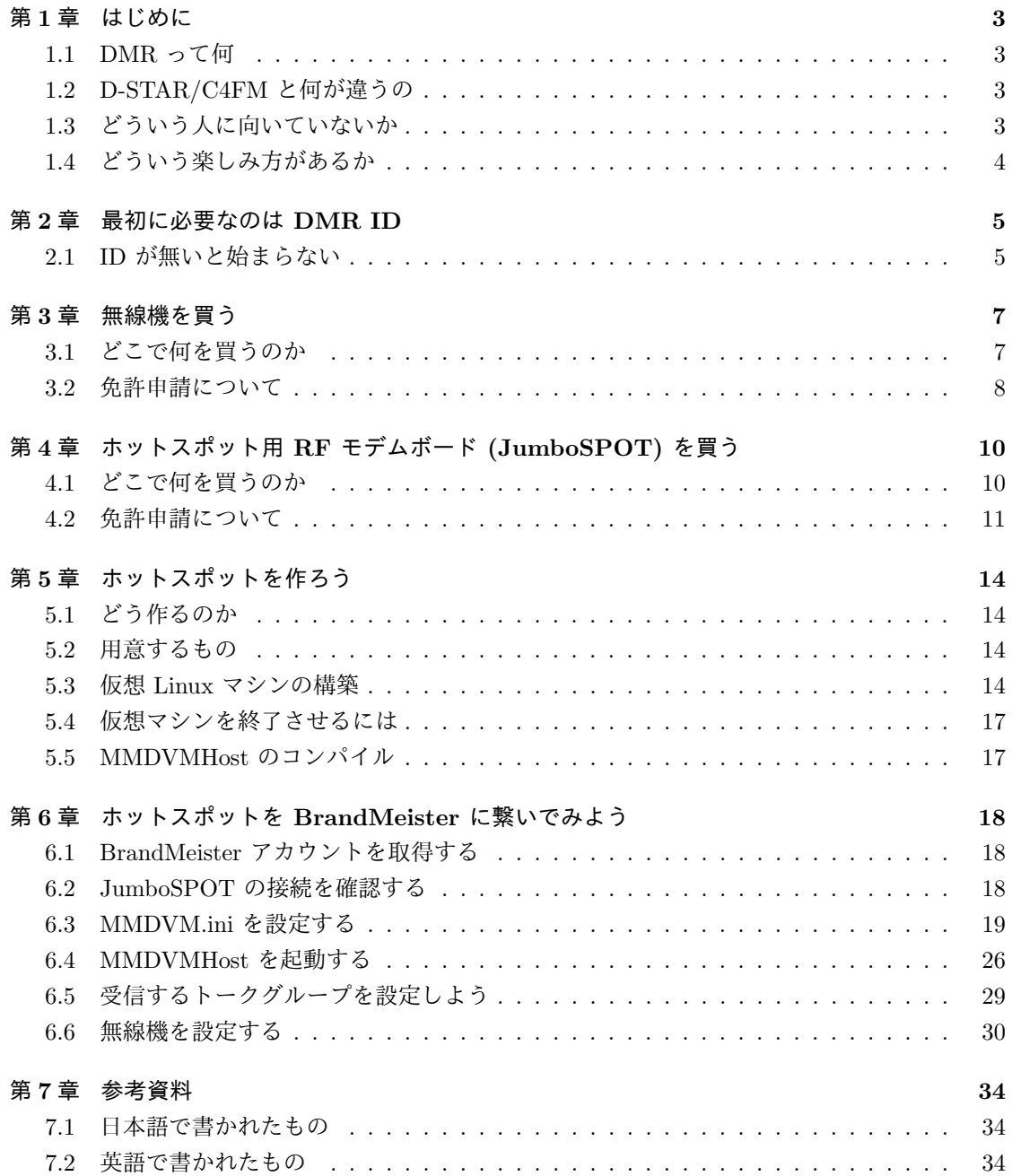

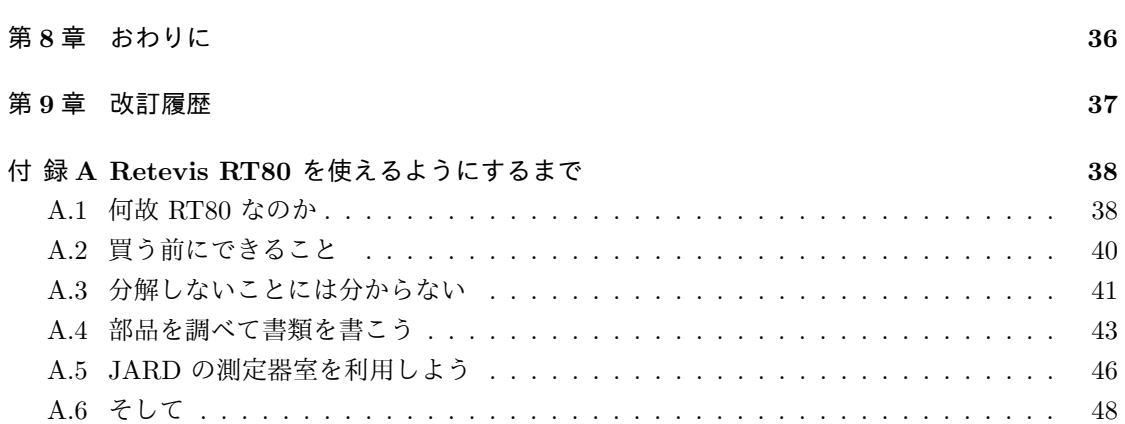

2

## <span id="page-3-0"></span>第**1**章 はじめに

## <span id="page-3-1"></span>**1.1 DMR** って何

Digital Mobile Radio の略で、ETSI (European Telecommunications Standards Institute 欧州 電気通信標準化機構) により制定されたデジタル無線機の規格です。既に日本国内では D-STAR や C4FM といった方式のデジタル対応アマチュア無線機が販売されていますが、DMR はアマチュ ア無線だけではなく業務用機、dPMR と呼ばれるラインセンスフリーの無線機と幅広く使われて います (ただし、海外で)。

## <span id="page-3-2"></span>**1.2 D-STAR/C4FM** と何が違うの

DMR もデジタル無線機なので、音声を量子化 (サンプリング) →圧縮やエラー訂正符号を付加 →デジタルデータを RF モデムを通じてやりとり、という手順は変わりません。音声の圧縮処理 に使われるボコーダーは C4FM と同じ AMBE+2 で、変調方式/変調速度も C4FM と同じ 4 値 周波数偏位変調/9600bps です。ただし DMR は時分割多元接続 (TDMA) により一つの周波数で 二回線の通信を可能にしている点が違います。また、インターネットを使用した中継 (VoIP) も BrandMeister や DMRplus ネットワークを使用し、簡単に行うことが可能です。

## <span id="page-3-3"></span>**1.3** どういう人に向いていないか

最初に厳しいことを書きますが、以下の項目に該当するのであれば DMR ではなく他のデジタ ル方式のアマチュア無線機をお勧めします。

- *•* 英語を目にするのも嫌だ
- *•* 日本ブランドでないものは買いたくない
- *•* メーカーサポートが充実していないと不安だ

海外発祥の規格ですし、無線機も海外産、なので購入する際のやりとりは英語が基本です。また情 報も日本より海外に多いため、必然的に英語が分からなければ困ることが多いです (最近では日本 語での情報も増えてきましたが)。海外から無線機を個人輸入する以上、故障などのトラブルが発 生した場合の対処も自分で何とかしないといけません。

*•* JARD <sup>や</sup> TSS にお金を払うのは嫌だ

第 1 章 はじめに インター・ショップ しょうしょう しょうしょう しょうしゅう しゅうしょく しゅうしょく

*•* 送信機系統図を書くのは面倒だ

海外産の無線機を使う以上、技適なんてものは当然ありません。なので送信機系統図を書き、JARD や TSS を利用して保証認定を取る必要があります。

*•* Linux やネットワーク (インターネット) には触りたくない

DMR 機同士で直接シンプレックス通信をする場合は問題にならないのですが、Pi-Star 等のホッ トスポットを用意して VoIP 越しに通信する場合は Linux やネットワークに関する知識が必要に なります。コマンドラインによる Linux の操作ができないと困りますし (本書には VMware によ る仮想環境に Linux をインストールして簡単なホットスポットを作る話があります)、ネットワー クについても無線 LAN ルータを設定できる程度の知識は必要でしょう。

## <span id="page-4-0"></span>**1.4** どういう楽しみ方があるか

無線機である以上、同じ形式の無線機を用意して「誰か」と話すことは可能です。シンプレッ クス通信でどこまで届くかというのも立派な実験になりますが、DMR は D-STAR/C4FM よりも (日本国内では) マイナーな方式なため、現状では通信相手を探すことが容易ではありません。な ので、多くは Pi-Star 等のホットスポットを用意し、BrandMeister 等のネットワーク越しに会話 をするような使い方が主体になります。

日本国内では誰も使っていないような海外製の無線機を、どうにかして日本の法の下で合法的に 使うという挑戦もあります。無線機を分解することで現在のテクノロジがどこまで進んでいるかを 知る機会になりますし、自分の手で送信機系統図を書いた無線機で申請して手にした免許状は一段 と愛着の持てるものになるかもしれません。

Pi-Star 等のホットスポットを構成するソフトウェアは、オープンソースのものが多いです。腕 に覚えのある方は、ソフトウェアの改良や (Linux 以外の OS、例えば \*BSD 等への) 移植を行い、 作者へフィードバックするのも良いでしょう。

無線機そのものを自作して運用するということが困難になってきた時代ではありますが、既製品 とソフトウェアを組み合わせ、自分なりのシステムを構築するという余地が DMR にはまだ残さ れています。

## <span id="page-5-0"></span>第**2**章 最初に必要なのは **DMR ID**

## **2.1 ID** が無いと始まらない

<span id="page-5-1"></span>DMR の世界では、7 桁の ID (DMR ID) がコールサインの代わりとなります。この ID が無い と何も始まらないので、https://www.radioid.net/register へアクセスし、ここから画面の指 示に従って操作を行えば取得できます (日本語のページは今のところありません)。

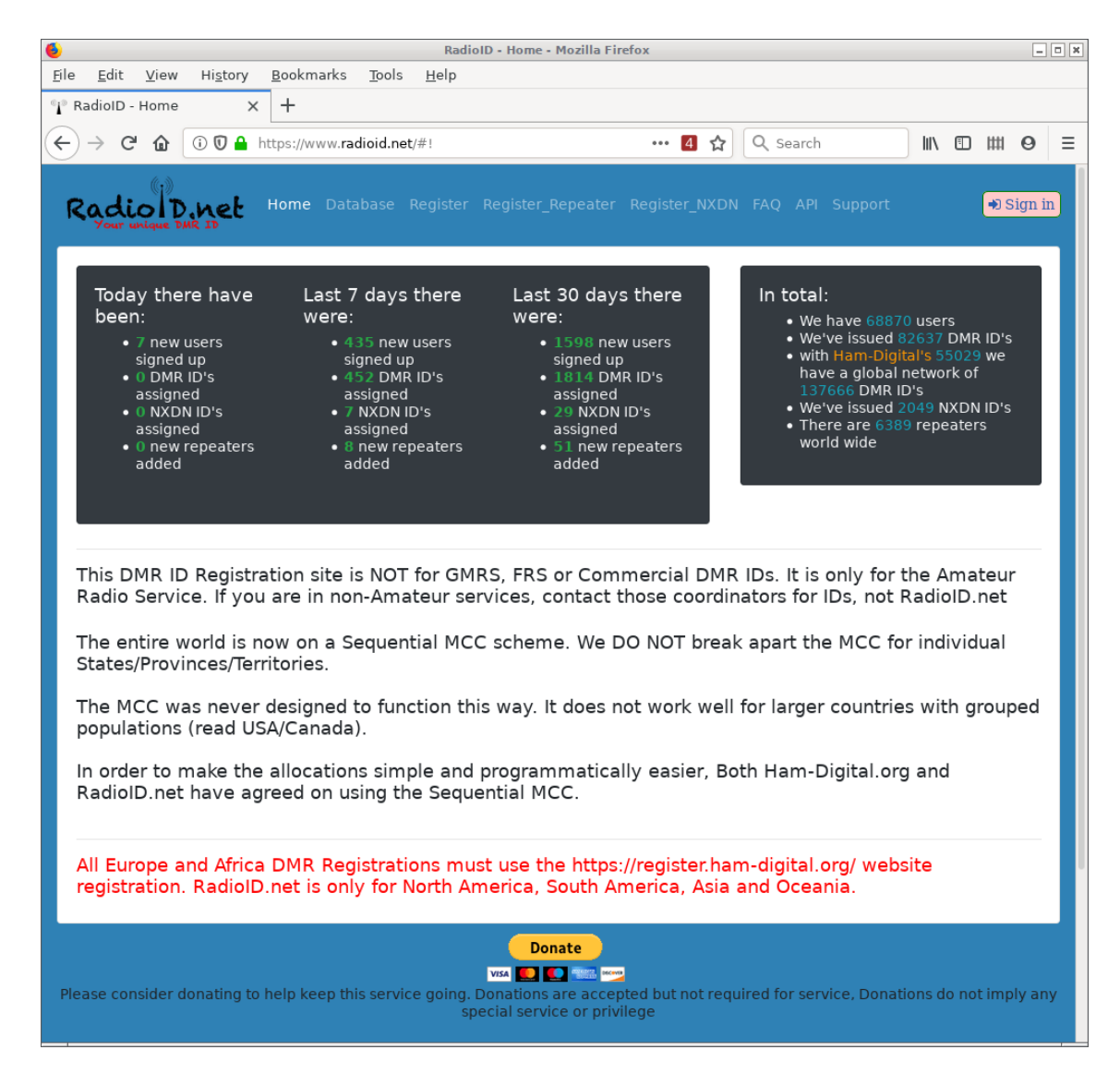

図 2.1: radioid.net のトップページ

DMR の無線機とホットスポットを運用する場合、機材は二つありますが ID は一つあれば問題 ありません。同じ ID を両方の機材に設定して使うことになります。

DMR ID を手にできれば最初のステップは終了です。次に無線機を手にしましょう。

## <span id="page-7-0"></span>第**3**章 無線機を買う

## <span id="page-7-1"></span>**3.1** どこで何を買うのか

DMR 対応のアマチュア無線機は色々ありますが、初めて購入するのであればユーザ数と情報の 多い TYT MD-380 (UHF) 一択です。この機種は当然ながら技適が無いため送信機系統図を書い て JARD や TSS による保証認定を受ける必要がありますが、スプリアス発射強度に関する情報 を (少なくとも JARD は) 持っているようで、こちらで測定データを用意する必要がありません。

MD-380 はいわゆる「洋モノ無線機」であるため日本国内では販売されておらず、基本的には eBay や AliExpress 等の海外通販サイトから購入することになります。最近では amazon.co.jp で も扱われていることがあるようですが、購入できたとしてもその後の扱い (設定方法や使い方) を 調べるには英語が必須となるので注意してください。

MD-380 は「MD-380 walkie talkie」等のキーワードで検索できますが、購入する際は以下の二 点に注意してください。

- *•* プログラミング用ケーブル (Programming Cable) が添付されていること
- *•* AC アダプタが US 仕様であること
- *•* UHF (430MHz) モデルであること

プログラミング用ケーブルは別途購入することも可能ですが、セットで買った方が面倒が少ないで す。また、MD-380 は UHF (430MHz) モデルの他に VHF (144MHz) モデルもありますので、間 違えないようにしてください。

筆者は 2018 年 8 月末、eBay にて ¥10k 程度の値段で購入しています。今でもこれくらいの価 格で販売されているようで、これよりも不当に安いものは詐欺の可能性もあります。なお、eBay はショッピングサイトではなくオークションサイトなので、ここで買い物をする場合は「Buy It Now」と Condition に「New」の設定を有効にしてから探すと良いでしょう。

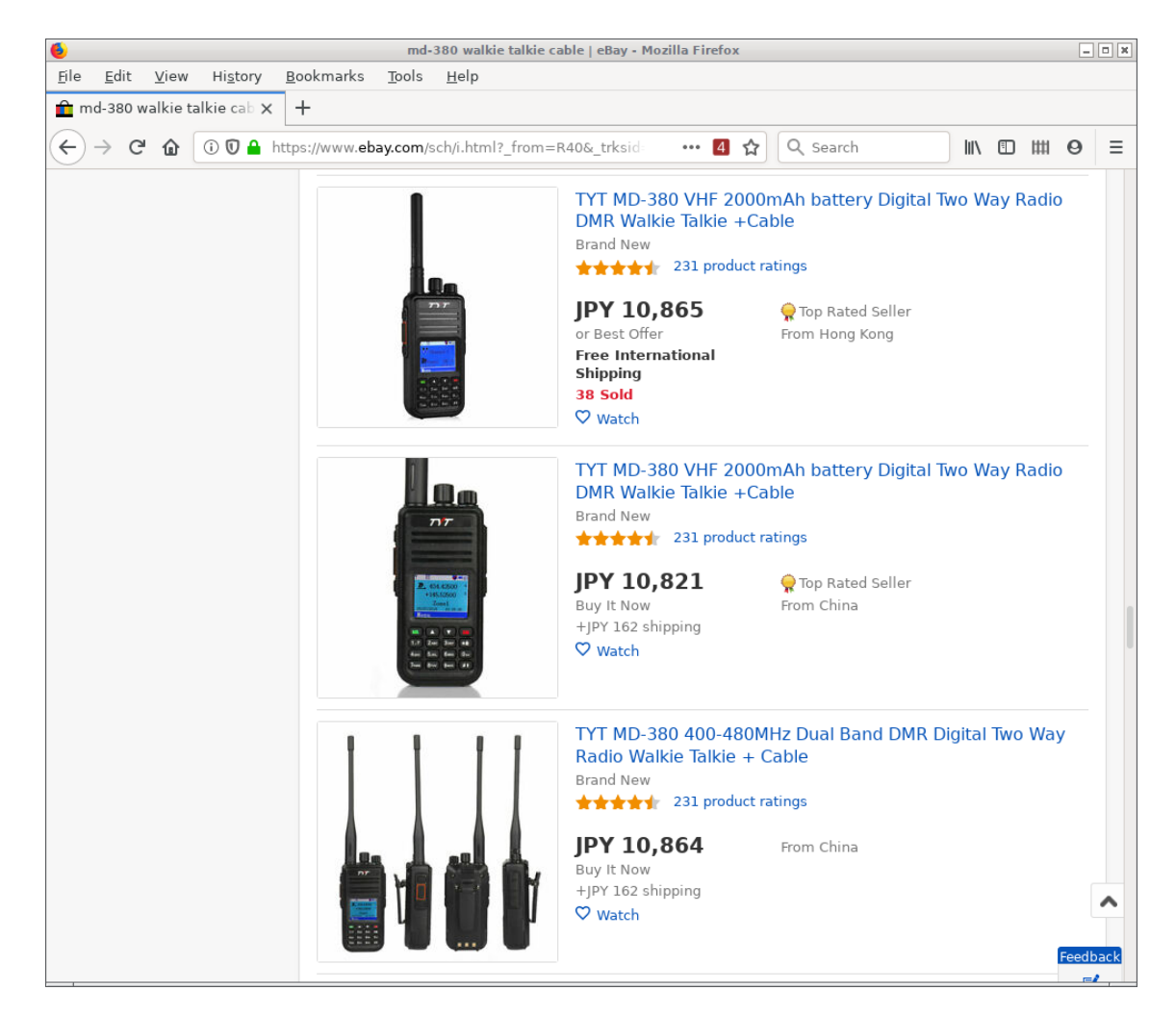

図 3.1: eBay で売られている TYT MD-380 の例

MD-380 を素直に買うのが面白くないと思うのであれば、適当な DMR 機を入手→分解して内 部を解析し送信機系統図を作成→ JARD の測定器室でスプリアス発射強度に問題がないことを確 認し保証認定を受ける→免許申請、という手順もあります。実際、筆者は Retevis RT80 という DMR 機をこの方法で利用可能にしています。

## **3.2** 免許申請について

<span id="page-8-0"></span>先程書いたように TYT MD-380 (UHF) は技適が無いため、JARD や TSS による保証認定を受 けた上で免許申請を行うことになります。無線局免許状の申請に必要となる、送信機系統図等の情 報は、JQ1BWT さんの「DMR (Digital Mobile Radio)/D-STAR REFLECTOR の構築」(http:// www.bwt.jp/wiki/index.php?DMR\_Reflector) や、Brand Meister の TalkGroup/44130 フリー

トーク DMR 勉強会 (https://wiki.brandmeister.network/index.php/TalkGroup/44130) に あるものが良いでしょう。他にも、「MD-380 送信機系統図」辺りのキーワードで Google 検 索 (https://www.google.com/search?q=MD-380+%E9%80%81%E4%BF%A1%E6%A9%9F%E7%B3%BB% E7%B5%B1%E5%9B%B3) [すれば見つけることができます。心配な方は回路図も](https://wiki.brandmeister.network/index.php/TalkGroup/44130) GitHub (https: //github.com/pchickey/md380-re/tree/master/datasheets) にありますから、提出する前の 送[信機系統図と一度比較してみてください。](https://www.google.com/search?q=MD-380+%E9%80%81%E4%BF%A1%E6%A9%9F%E7%B3%BB%E7%B5%B1%E5%9B%B3)

[工事設計書に記載す](https://www.google.com/search?q=MD-380+%E9%80%81%E4%BF%A1%E6%A9%9F%E7%B3%BB%E7%B5%B1%E5%9B%B3)る事項は、以下のようになります (電子申請 Lite 向けです)。

#### [発射可能な電波の形式及び周波数の範囲](https://github.com/pchickey/md380-re/tree/master/datasheets)

F2D F3E F7W 430MHz

#### 変調方式

F2D, F3E 上記以外の周波数変調 F7W 四値周波数偏移変調

終段管 **(**名称×個数・電圧 **)**

RD07MUS2B  $\times$  1 個 7.4V

#### 定格出力

5W

希望する電波の型式は 4VA、希望する空中線電力は 10W です。

Web page によっては以下のような書類を同封・添付するようにという記述もあるようですが、 筆者が 2018 年 8 月末に JARD を経由して免許申請を行った際はこれらは全て不要でした1。

- *•* オフバンド運用をしない旨の誓約書
- *•* オフバンド運用不能化改造の内容およびそれを行った旨の証明
- *•* 無線機に使用されているチップのデータシート
- *•* 無線機の諸元

TYT MD-380 による申請が多いため、JARD や関東総合通信局が今のところはあまり細かいこと を言わないだけという可能性は高いかもしれません。誓約書の有無に関わらずオフバンド運用を しないのは当然の義務ですから、阿呆な運用をして自らの首を絞めることがないよう注意してくだ さい。

 $1$ オフバンド運用をしない誓約書・オフバンド不能化改造の証明は、おそらく Baofeng UV-5R が流行した 2010 年代 前半の習慣の名残と思われます。少なくとも筆者は TYT MD-380 の変更申請 (増設) に際してはこれらの書類を出さず とも免許を受けることができておりますし、上にも書いた通りオフバンド運用をしないのは当然の義務である以上、このよ うな書類は求められない限りは絶対に提出してはいけないと筆者は考えています。

# <span id="page-10-0"></span>第**4**章 ホットスポット用 **RF** モデムボード **(JumboSPOT)** を買う

## **4.1** どこで何を買うのか

ホットスポット用 RF モデムボードは色々あり、乱暴に分類するとこんな感じでしょうか。

#### <span id="page-10-1"></span>**MMDVM**

6cm × 5cm くらいの大きさのボードです。Raspberry Pi (Zero 以外) に向いています。

#### **ZUMspot/JumboSPOT**

6.5cm × 3cm くらいの大きさのボードです。Raspberry Pi Zero に合わせたサイズですが、 Zero 以外の Raspberry Pi でも使用できます。

#### **DVMEGA**

6cm × 4cm くらいの大きさのボードです。Raspberry Pi (Zero 以外) に向いています。 MMDVM よりも制御用マイコンが目立ちます。

どれも RF モデムとなる ADF7021 と、これを制御するためのマイコン (DVMEGA は ATMEL AVR、他は STMicro STM32) が搭載されています。今回は ZUMspot のクローン (コピー?) と も言われる JumboSPOT、それもアンテナと USB コネクタを装備して USB 対応ファームウェア が書き込まれたものをパソコンに繋いで使用します。

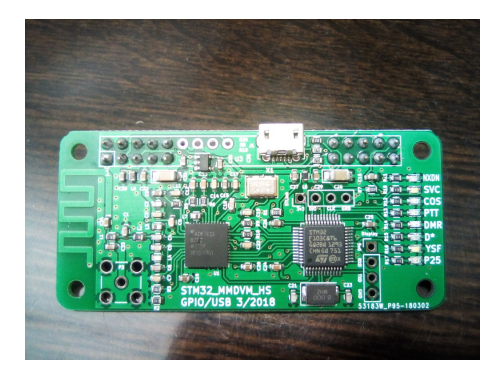

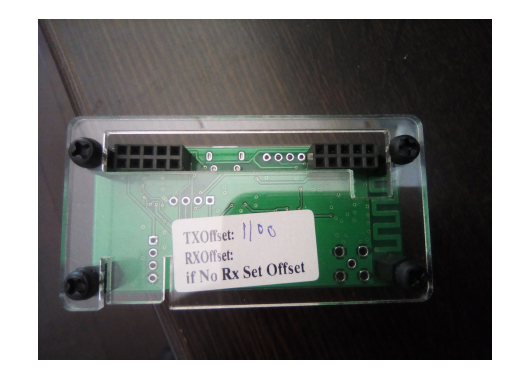

図 4.1: JumboSPOT (表面) 図 4.2: JumboSPOT (裏面) ※ Raspberry Pi Zero 用ケースを装備しています

筆者は 2019 年 5 月中旬に、AliExpress の KaisayaHIFI audio Store (https://www.aliexpress.

com/store/939205) という店から ¥2.5k 程度で購入しているのですが、その後は取り扱いを止め [てしまっているようです。](https://www.aliexpress.com/store/939205)

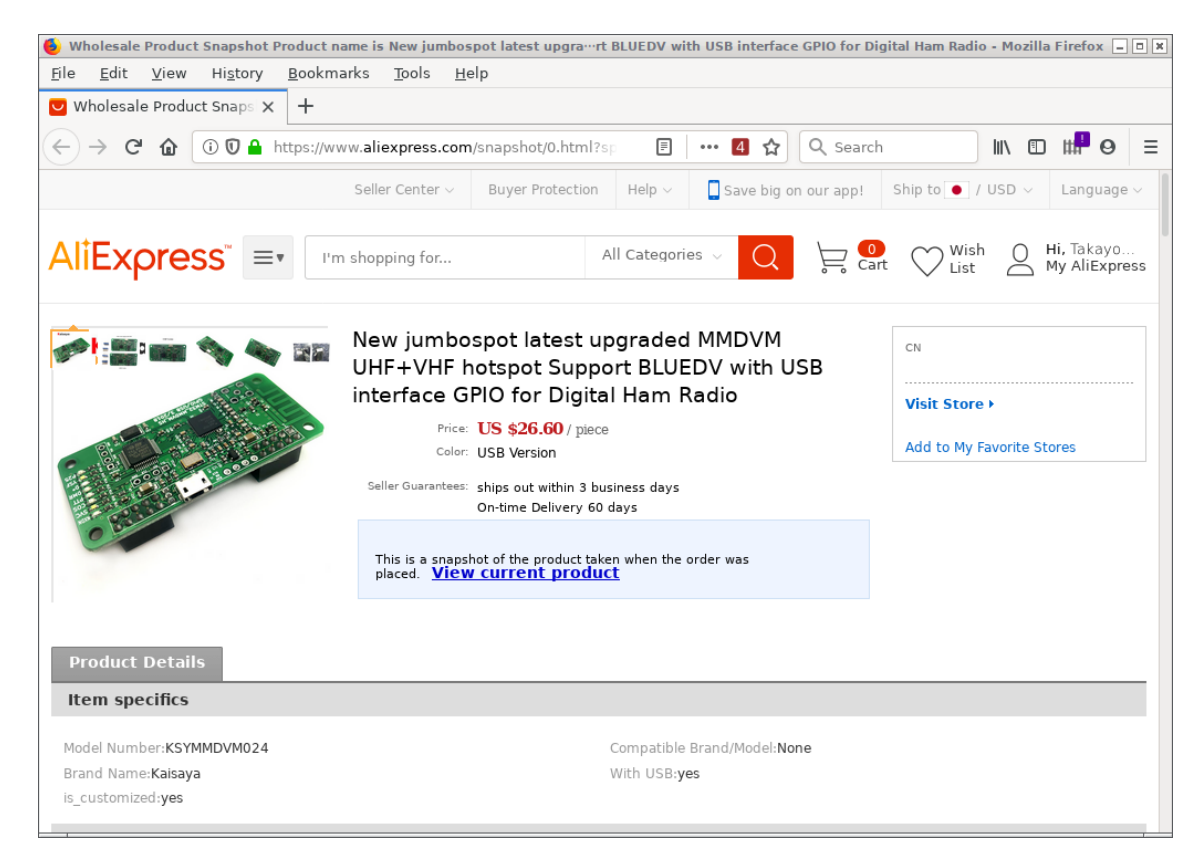

図 4.3: AliExpress で売られている JumboSPOT の例

この店では JumboSPOT に書き込まれているファームウエアの GPIO/USB 対応を選ぶことが できたのですが、他所で売られているものについては分かりません。最悪の場合、ST-Link ケー ブルや Raspberry Pi などを用意して、ファームウェアを書き換えることも想定する必要がありま す1。

なお、eBay や AliExpress で JumboSPOT を探すのは少し面倒で、「jumbospot」で見つからな い場合は「MMDVM hotspot」などのキーワードでそれっぽい画像のものを探してみてください。

### **4.2** 免許申請について

<span id="page-11-0"></span>現時点において、JumboSPOT と DMR 機それぞれに対して無線局の免許を受けないと違法運 用となってしまいます (これは、通信の相手方には自局が含まれないという法解釈によるもので す)。既に開設済みの、移動する局の無線局免許に対して変更申請を行って TYT MD-380 のよう

<sup>1</sup>GPIO 対応のファームウェアのまま、USB-UART アダプタ経由で繋ぐという手段もあるかもしれません。

な DMR 機を増設することになるでしょうから、もう一方の JumboSPOT に対してはどうするか という話になります。選択肢はこうでしょうか。

- 1. 既に開設済みの移動する局と同じコールサインを持つ、移動しない局としてホットスポット を開局する
- 2. 誰かの名義を借りて、社団局としてホットスポットを開局する
- 3. その他 (別個の無線局として免許を受けられれば何でも良いです)

最近はホットスポット目的の移動しない局の開設は難しいという噂 <sup>2</sup>もあるようなのですが、筆者 は 2019 年 6 月上旬に 1. の方法で免許を受けました。ただし、移動しない局は JumboSPOT と ICOM IC-7200M (50W) で開局しているので、純粋に JumboSPOT のみで移動しない局を開局で きるかどうかは分かりません。

工事設計書に記載する事項は、以下のようになります (電子申請 Lite 向けです)。

#### 発射可能な電波の形式及び周波数の範囲

F7W 430MHz

#### 変調方式

F7W GMSK, 四値周波数偏移変調

終段管 **(**名称×個数・電圧 **)**

ADF7021 × 1 個 3.3V

#### 定格出力

20mW

JumboSPOT の定格出力は 20mW ですが、希望する空中線電力は 1W と記載します。また、希 望する電波の型式は (F7W しか使用しませんが) 4VA としてください。うっかり F7W と書いて しまうと、差し戻されます。既に開設済みの移動する局と同じコールサインを持つ移動しない局を 開局する場合、移動する局のコールサインを申請書に記載する必要があります。移動しない局では 空中線の形式も記載する必要がありますので、注意してください。

TYT MD-380 の時と異なり、変調方式に GMSK が含まれています。これは将来的に D-STAR への対応を行いたくなったときにすぐ運用できるよう記述しています。以下に送信機系統図の一例 を示しますが、送信機系統図には DMR 以外のデジタル方式 (D-STAR, C4FM, NXDN, P25) も 記しておくと良いでしょう。

 $^2$ http://www.bwt.jp/wiki/index.php?nora\_gw

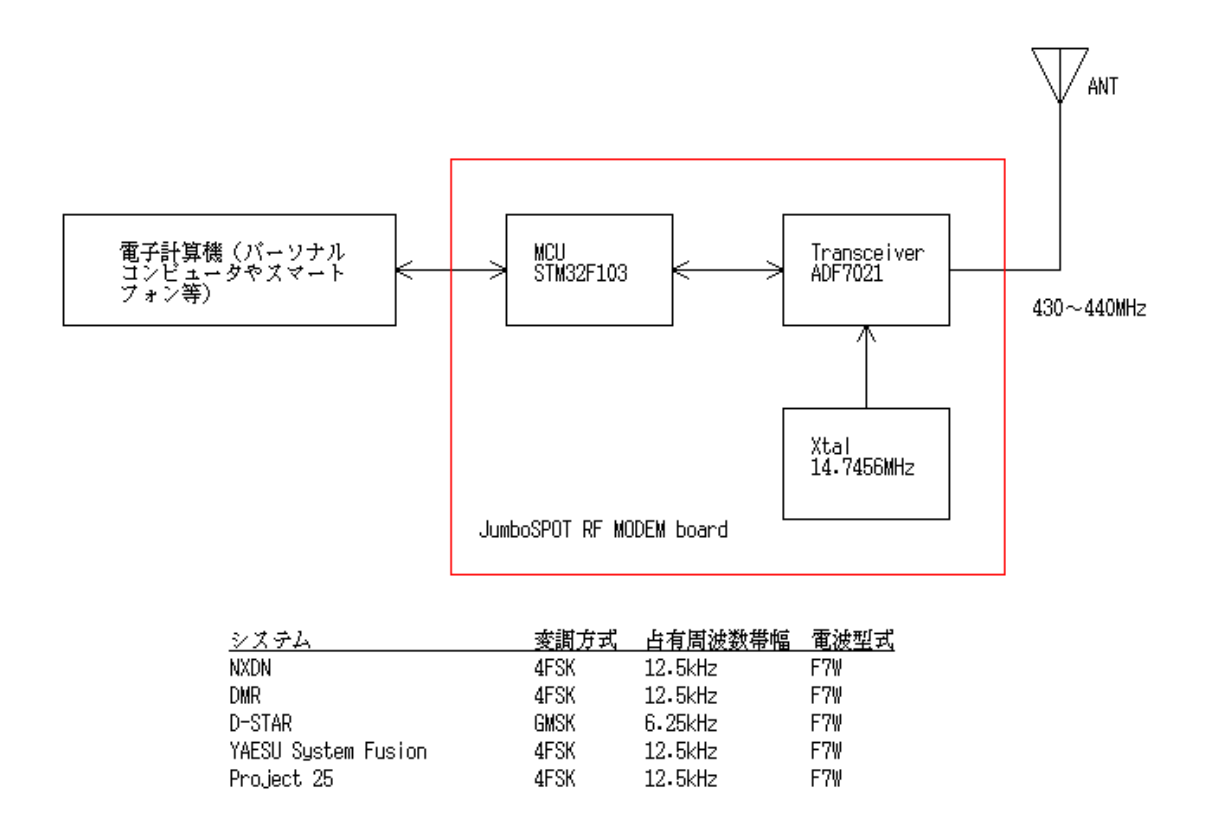

図 4.4: 送信機系統図の例 (JumboSPOT)

MD-380 のときもそうでしたが、デジタル方式に対応する諸元は変調方式・占有周波数帯幅・電 波型式だけ書いてあれば良く、これ以外については書かなくても良いようです (この辺りは相手も 「分かっている」のかもしれません) <sup>3</sup>。

<sup>3</sup>JumboSPOT はこの他に POCSAG 形式のページャ (かつてポケットベルと呼ばれた無線呼び出し) にも対応してい ますが、この申請を行う際は変調方式・占有周波数帯幅・電波型式に加え、通信速度・符号構成・誤り訂正符号を諸元に書 く必要がありました。

## <span id="page-14-0"></span>第**5**章 ホットスポットを作ろう

### **5.1** どう作るのか

<span id="page-14-1"></span>一般的には JumboSPOT ボードと同時に Raspberry Pi を購入し、Pi-Star を組み上げることが 多いですが、ちょっと DMR の世界を覗いてみるにはお金がかかります (Raspberry Pi は手元に あれば何かと遊べますが、それでもあまりお安くありません)。今回は Raspberry Pi の代わりに パソコンを使用し、この上で MMDVMHost という制御プログラムを動作させることでホットス ポットを作ってしまいます。

### **5.2** 用意するもの

<span id="page-14-2"></span>MMDVMHost は Linux 向けに書かれたプログラムなので Linux の動作するコンピュータが必 要になる (そのために Raspberry Pi を用意する) のですが、ここでは VMware Player を使用した 仮想 Linux マシンを用意します1。

まずは VMware Player を https://www.vmware.com/go/downloadplayerpro-jp からダウン ロードし、インストールしておきます。次に OS インストールのための ISO イメージをダウン ロードします。ここでは Raspb[er](#page-14-4)ry Pi Desktop (Debian Buster with Raspberry Pi Desktop) を https://www.raspberrypi[.org/downloads/raspberry-pi-desktop/](https://www.vmware.com/go/downloadplayerpro-jp) からダウンロードし2、イ ンストールする場合で説明を行いますが、他に好きな Debian 系のものがあればそれを選んで構い ません3。

## **5.3** 仮想 **Linux** マシンの構築

<span id="page-14-3"></span>VMWare Player を起動し、ホームの「新規仮想マシンの作成 (N)」から新規仮想マシン作成ウィ ザードを実行して、以下の操作を行います。仮想ディスクやメモリのサイズについてはとりあえず 動かすための値なので、必要に応じて調整してください。

- *•* インストーラディスクイメージファイル (iso): 2020-02-12-rpd-x86-buster.iso
- *•* ゲスト OS: Linux, バージョン: Debian 10.x

<sup>1</sup>VMware Player ではなく、使わなくなった Windows マシンに Linux をインストールしても良いでしょう。 <sup>2</sup>ファイルサイズが 3GB 近くありますので、覚悟してください。

<span id="page-14-4"></span><sup>3</sup>Linux でなくとも、OpenBSD でも構いません。実際、筆者は OpenBSD-6.6/amd64 上で MMDVMHost を動か しています。

- *•* 仮想マシン名: Linux-MMDVMHost
- *•* ディスク最大サイズ: 40.0GB, 仮想ディスクを単一ファイルとして格納
- *•* 「ハードウェアをカスタマイズ (C)」から、以下の設定を変更/確認し、「完了」
	- **–** メモリ: 1GB (1024MB)
	- **–** ネットワークアダプタ: NAT
	- **–** USB コントローラ: あり

OS のインストール時に余計なウィンドウが表示されると邪魔なので、一時的に環境設定を変更 します。VMware Player 上部の「Player(P)」をクリックし、「ファイル (F)」→「環境設定 (P)」を クリックします。「ソフトウェアの更新」にある、「起動時に製品の更新を確認する (H)」と「必要 に応じてソフトウェア コンポーネントを確認する (K)」のチェックを外しておいてください (OS のインストールが終わった後は、このチェックを付けておくことを忘れないように)。

これで、仮想マシンに OS をインストールする準備ができました。VMware Player が起動した状 態で Linux-MMDVMHost を選択し、「仮想マシンの再生 (L)」をクリックすると仮想マシンが起動 します。起動後にメニューが表示されますが、操作を行えるようにするために **VMware Player** のウィンドウ内を一度クリックしてから以下の操作を行ってください。

- *•* Debian GNU/Linux menu (BIOS mode)
	- **–** カーソルキーで Graphical install を選択して Enter キーを押す (放っておくと Run with persistence となるので注意<sup>4</sup>)
- *•* Configure the keyboard
	- **–** Keymap to use: 日本語 106/10[9](#page-15-0) キーボードの場合は Japanese、他のキーボードの場 合は適切なものを選択
- *•* Partition disks
	- **–** Paratitioning method: Guided use entire disk
	- **–** Select disk to partition: SCSI3 (0,0,0) (sda)
	- **–** Partitioning scheme: All files in one partition (recommended for new users)
	- **–** Finish partitioning and write changes to disk
	- **–** Write the changes to disks? の問いに Yes を選択
- Install the system  $\sim$  Configure the package manager
	- **–** 時間がかかり、画面がブラックアウトした場合はマウスを動かすか、 Shift や Ctrl 等 動作に影響のないキーを押す

<span id="page-15-0"></span><sup>4</sup>Run with persistence で起動した場合は、起動後の Welcome to Raspberry Pi のメニューから Cancel を選択し、 左上のラズベリーアイコンから Shutdown → Reboot で再起動してやり直します。

- *•* Install the GRUB boot loader on a hard disk
	- **–** Install the GRUB boot loader to the master boot record? の問いに Yes を選択
	- **–** Device for boot loader intallation: /dev/sda

Finish the installation で Installation complete と表示された状態で Continue を選択すると、 自動的に再起動します。再起動後は Welcome to Raspberry Pi のウィンドウが表示されますので Next をクリックし、以下の設定を行います。

- *•* Set Country
	- **–** Country: Japan
	- **–** Language: Japanese
	- **–** Timezone: Tokyo
	- **–** Use English Language にチェックが無いことを確認
	- **–** 日本語 106/109 キーボードの場合は Use US keyboard のチェックを外す
- *•* Change Password
	- **–** Enter New password, Confirm new password 共に同一のパスワードを入力<sup>5</sup>
- *•* Update Software: ここは Skip する

言語設定を変更しているので、ここで必ず再起動します。Setup Complete で Resta[rt](#page-16-0) を選択し てください。

再起動後に、設定の仕上げを行います。画面上端の *>* と描かれたアイコンを押し、ターミナル (LXTerminal) を起動して以下のコマンドを入力してください<sup>6</sup> (コマンドの前の # や \$ はプロン プトなのでこれは入力しないように)。

- \$ sudo -i
- # apt-get update
- # apt-get upgrade
	- *▷* 続行しますか? [Y/n] の問いには y
	- *▷* (終了するには q を押して下さい) が表示された場合は q
	- *▷* 「The desktop has been updated.」が表示された場合は「OK」
- # apt-get install fcitx-mozc
	- *▷* 続行しますか? [Y/n] の問いには y
	- 仮想マシンの用意はこれで完了です。

<sup>5</sup>ユーザ名を入力する場面がありませんが、これは pi が設定されています。

<span id="page-16-0"></span> $^6$ Raspberry Pi Desktop はインストール後すぐにプログラミングを開始できるよう、かなりの設定が済んでいる状態 となっています。これ以外の Debian 系 Linux をインストールした場合は上記に加え、adduser ユーザ名 dialout や apt-get install build-essential git を行う必要もあります。

### **5.4** 仮想マシンを終了させるには

少し休憩してから、次のステップに進みましょう。

<span id="page-17-0"></span>左上のラズベリーアイコンをクリックし、メニューから Shutdown を選択してシャットダウン メニューを表示させ、Shutdown で仮想マシンを終了させてください。もしくは、以下のコマンド で終了させることもできます。

\$ sudo halt -p

## **5.5 MMDVMHost** のコンパイル

VMware Player を起動し、仮想マシン Linux-MMDVMHost が選択されている状態で「仮想マ シンの再生」を行い、Raspberry Pi Desktop を起動します。

<span id="page-17-1"></span>起動後、MMDVMHost のダウンロード・コンパイルを行います。画面上端の *>* と描かれたア イコンを押してターミナル (LXTerminal) を起動し、以下のコマンドを入力してください7。

 $$ cd$  ~

- \$ git clone https://github.com/g4klx/MMDVMHost.git
- \$ cd MMDVMHost

\$ make

ラーが起こった場合は、sudo apt-get install build-essential を実行してから再度試してみてください。

<sup>7</sup>Raspberry Pi desktop ではこれだけで問題なく終わることを確認しています。これ以外の Debian 系 Linux でエ

# <span id="page-18-0"></span>第**6**章 ホットスポットを **BrandMeister** に 繋いでみよう

## **6.1 BrandMeister** アカウントを取得する

アカウントを持たなくても BrandMeister ネットワークへの接続は可能ですが、ホットスポット に対する設定を行えるようにするため、最初に BrandMeister のアカウントを取得します。

<span id="page-18-1"></span>https://brandmeister.network/?page=register へアクセスし、画面に表示された質問 (コー ルサイン・メールアドレス・パスワード等の項目) を埋めればアカウントの取得ができますが、申 請してから実際に取得できるまでに時間がかかるため、この作業は最初に行っておくのが良いで しょう。Account Type は [Personal User Account](https://brandmeister.network/?page=register) を選択してください。

## **6.2 JumboSPOT** の接続を確認する

<span id="page-18-2"></span>仮想 Linux マシンの動作するウィンドウがアクティブな状態で JumboSPOT ボードを USB に 接続すると、「新しい USB デバイスが検出されました」というウィンドウが表示されます。仮想 マシン名が Linux-MMDVMHost となっていることを確認し、「仮想マシンに接続」することで仮 想 Linux マシンから JumboSPOT ボードを制御できるようになります。

もしこのウィンドウが表示されない場合は、VMWare Player の上部右側にデバイスの接続ス テータスを示すアイコンが表示されていますので、右クリックして「接続 (ホストから切断)」し てください。仮想 Linux マシンの Terminal から以下のコマンドを実行し、JumboSPOT ボード が認識されていることを確認してください。

#### \$ ls -l /dev/ttyACM\*

crw-rw---- 1 root dialout 166, 0 Jul 16 16:43 /dev/ttyACM0

以下のようになった場合は、JumboSPOT ボードの結線 (実際の配線及び仮想マシンへの接続) を確認してください。

\$ ls -l /dev/ttyACM\*

ls: cannot access '/dev/ttyACM\*': No such file or directory

ここからは、JumboSPOT は /dev/ttyACM0 に接続されていることを前提に話を進めます。他 のポートに接続されている場合は適宜読み替えてください。

第 6 章 ホットスポットを BrandMeister に繋いでみよう 19

## <span id="page-19-0"></span>**6.3 MMDVM.ini** を設定する

MMDVMHost を実行するためには設定ファイルである MMDVM.ini を適当なエディタ (nano, vi, Emacs 等) で編集する必要があります。これは、MMDVMHost をコンパイルしたディレクト リ (~/MMDVMHost) の中にあります。以下にダウンロードした (オリジナルの) 状態からの変更点 を示しますが、基本的に

- *•* 最低限必要な項目は設定する
- *•* 使わないモード (DMR 以外) については全て無効化する

という考えに基づいて設定しています。

```
--------------------------------------------------------
[General]
Callsign=G9BF
Id=123456
  ▷ Callsign にコールサインを、Id に DMR ID を設定します
Timeout=180
Duplex=1
  ▷ JumboSPOT は Duplex 非対応のため、Duplex=0 とします
# ModeHang=10
RFModeHang=10
NetModeHang=3
Display=None
Daemon=0
[Info]
RXFrequency=435000000
TXFrequency=435000000
  ▷ RxFrequency と TxFrequency に使用する周波数 (Hz) を設定します
Power=1
Latitude=0.0
Longitude=0.0
Height=0
Location=Nowhere
Description=Multi-Mode Repeater
```

```
第6章 ホットスポットを BrandMeister に繋いでみよう 20
  ▷ Latitude ~ URL の項目は適宜設定します
[Log]
# Logging levels, 0=No logging
DisplayLevel=1
FileLevel=1
FilePath=.
FileRoot=MMDVM
[CW Id]
Enable=1
  ▷ CW ID は使用しないので必ず Enable=0 にしてください
Time=10
# Callsign=
[DMR Id Lookup]
File=DMRIds.dat
Time=24
[NXDN Id Lookup]
File=NXDN.csv
Time=24
[Modem]
# Port=/dev/ttyACM0
# Port=/dev/ttyAMA0
Port=\\.\COM3
  ▷ JumboSPOT を接続したポート Port=/dev/ttyACM0 とします
  ▷ # の後は無視されます (コメントとして扱われます)
Protocol=uart
# Address=0x22
TXInvert=1
RXInvert=0
PTTInvert=0
TXDelay=100
```
RXOffset=0

TXOffset=0

第6章 ホットスポットを BrandMeister に繋いでみよう 21

*▷* RxOffset と TxOffset は JumboSPOT 裏面に書かれた値を設定します

DMRDelay=0 RXLevel=50 TXLevel=50 RXDCOffset=0 TXDCOffset=0 RFLevel=100 # CWIdTXLevel=50 # D-StarTXLevel=50 # DMRTXLevel=50 # YSFTXLevel=50 # P25TXLevel=50 # NXDNTXLevel=50 # POCSAGTXLevel=50 RSSIMappingFile=RSSI.dat Trace=0 Debug=0 [Transparent Data] Enable=0 RemoteAddress=127.0.0.1 RemotePort=40094 LocalPort=40095 # SendFrameType=0 [UMP] Enable=0 # Port=\\.\COM4 Port=/dev/ttyACM1 [D-Star] Enable=1

*▷* D-STAR は使用しないので Enable=0 とします

Module=C SelfOnly=0 AckReply=1 AckTime=750 AckMessage=0 第6章 ホットスポットを BrandMeister に繋いでみよう 22

```
ErrorReply=1
RemoteGateway=0
# ModeHang=10
```
[DMR] Enable=1 Beacons=0 BeaconInterval=60 BeaconDuration=3 ColorCode=1

*▷* 無線機に設定する Color Code となるので、この値は確認しておいてください

```
SelfOnly=0
EmbeddedLCOnly=0
DumpTAData=1
# Prefixes=234,235
# Slot1TGWhiteList=
# Slot2TGWhiteList=
CallHang=3
TXHang=4
# ModeHang=10
# OVCM Values, 0=off, 1=rx_on, 2=tx_on, 3=both_on
```

```
# OVCM=0
```
[System Fusion] Enable=1

*▷* System Fusion (C4FM) は使用しないので Enable=0 とします

```
LowDeviation=0
SelfOnly=0
TXHang=4
#DGID=1
RemoteGateway=0
# ModeHang=10
```

```
[P25]
Enable=1
```
*▷* P25 は使用しないので Enable=0 とします

NAC=293

SelfOnly=0 OverrideUIDCheck=0 RemoteGateway=0 # ModeHang=10

[NXDN]

Enable=1

*▷* NXDN は使用しないので Enable=0 とします

RAN=1 SelfOnly=0 RemoteGateway=0 # ModeHang=10

[POCSAG] Enable=1

*▷* POCSAG は使用しないので Enable=0 とします

Frequency=439987500

[D-Star Network] Enable=1

*▷* D-STAR は使用しないので Enable=0 とします

GatewayAddress=127.0.0.1 GatewayPort=20010 LocalPort=20011 # ModeHang=3 Debug=0

[DMR Network] Enable=1 Address=44.131.4.1 Port=62031 Jitter=360 # Local=62032 Password=PASSWORD

*▷* ここでは US Master (3101) Address=107.191.99.14 Password=passw0rd を指定します<sup>1</sup>

<sup>1</sup>Master の IP アドレスは、DMR Hosts.txt (http://www.pistar.uk/downloads/DMR\_Hosts.txt) を参照してく ださい。日本向けの TalkGroup はかつて存在した Japan Master でしか使えないという情報がありましたが、これは全 くの誤りで、どこの Master に接続しても同等のサービスを受けることができます。

# Options= Slot1=1 Slot2=1 # ModeHang=3 Debug=0 [System Fusion Network] Enable=1 *▷* System Fusion (C4FM) は使用しないので Enable=0 とします LocalAddress=127.0.0.1 LocalPort=3200 GatewayAddress=127.0.0.1 GatewayPort=4200 # ModeHang=3 Debug=0 [P25 Network] Enable=1 *▷* P25 は使用しないので Enable=0 とします GatewayAddress=127.0.0.1 GatewayPort=42020 LocalPort=32010 # ModeHang=3 Debug=0 [NXDN Network] Enable=1 *▷* NXDN は使用しないので Enable=0 とします LocalAddress=127.0.0.1 LocalPort=14021 GatewayAddress=127.0.0.1 GatewayPort=14020 # ModeHang=3 Debug=0 [POCSAG Network] Enable=1

第6章 ホットスポットを BrandMeister に繋いでみよう 24

```
第 6 章 ホットスポットを BrandMeister に繋いでみよう 25
  ▷ POCSAG は使用しないので Enable=0 とします
LocalAddress=127.0.0.1
LocalPort=3800
GatewayAddress=127.0.0.1
GatewayPort=4800
# ModeHang=3
Debug=0
[TFT Serial]
# Port=modem
Port=/dev/ttyAMA0
Brightness=50
[HD44780]
Rows=2
Columns=16
# For basic HD44780 displays (4-bit connection)
# rs, strb, d0, d1, d2, d3
Pins=11,10,0,1,2,3
# Device address for I2C
I2CAddress=0x20
# PWM backlight
PWM=0
PWMPin=21
PWMBright=100
PWMDim=16
DisplayClock=1
UTC=0
[Nextion]
# Port=modem
Port=/dev/ttyAMA0
Brightness=50
DisplayClock=1
UTC=0
#Screen Layout: 0=G4KLX 2=ON7LDS
```
第6章 ホットスポットを BrandMeister に繋いでみよう 26

ScreenLayout=2 IdleBrightness=20

[OLED] Type=3 Brightness=0 Invert=0 Scroll=1 Rotate=0 Cast=0

[LCDproc] Address=localhost Port=13666 #LocalPort=13667 DimOnIdle=0 DisplayClock=1 UTC=0

[Lock File] Enable=0 File=/tmp/MMDVM\_Active.lck

[Mobile GPS] Enable=0 Address=127.0.0.1 Port=7834

[Remote Control] Enable=0

*▷* 外部からの攻撃を受けないよう、Enable=0 であることを確認してください

Port=7642

--------------------------------------------------------

## <span id="page-26-0"></span>**6.4 MMDVMHost** を起動する

MMDVM.ini の設定が終わったので、MMDVMHost を起動して実際に BrandMeister に接続し ます。

第 6 章 ホットスポットを BrandMeister に繋いでみよう 27

```
$ cd ~/MMDVMHost
```
\$ ./MMDVMHost ./MMDVM.ini

MMDVMHost は引数を指定しない場合、/etc/MMDVM.ini を参照します。しかしここでは ~/MMDVMHost にある MMDVM.ini を使用するよう引数を指定しています。特に問題が無ければ、 以下のようなメッセージが表示されるはずです。

```
--------------------------------------------------------
$ ./MMDVMHost ./MMDVM.ini
I: 2019-07-20 11:30:43.616 This software is for use on amateur radio
networks only,
I: 2019-07-20 11:30:43.616 it is to be used for educational purposes
only. Its use on
I: 2019-07-20 11:30:43.616 commercial networks is strictly prohibited.
I: 2019-07-20 11:30:43.616 Copyright(C) 2015-2018 by Jonathan Naylor,
G4KLX and others
M: 2019-07-20 11:30:43.616 MMDVMHost-20190131 is starting
M: 2019-07-20 11:30:43.616 Built 23:02:08 Jun 20 2019 (GitID #0b9c1b1)
I: 2019-07-20 11:30:43.616 General Parameters
I: 2019-07-20 11:30:43.616 Callsign: XXXXXX
I: 2019-07-20 11:30:43.616 Id: XXXXXXX
I: 2019-07-20 11:30:43.616 Duplex: no
I: 2019-07-20 11:30:43.616 Timeout: 180s
I: 2019-07-20 11:30:43.616 D-Star: disabled
I: 2019-07-20 11:30:43.616 DMR: enabled
I: 2019-07-20 11:30:43.616 YSF: disabled
I: 2019-07-20 11:30:43.616 P25: disabled
I: 2019-07-20 11:30:43.616 NXDN: disabled
I: 2019-07-20 11:30:43.616 POCSAG: disabled
I: 2019-07-20 11:30:43.616 Modem Parameters
I: 2019-07-20 11:30:43.616 Port: /dev/ttyACM0
I: 2019-07-20 11:30:43.616 Protocol: uart
I: 2019-07-20 11:30:43.616 RX Invert: no
I: 2019-07-20 11:30:43.616 TX Invert: yes
I: 2019-07-20 11:30:43.616 PTT Invert: no
I: 2019-07-20 11:30:43.616 TX Delay: 100ms
I: 2019-07-20 11:30:43.616 RX Offset: 1100Hz
I: 2019-07-20 11:30:43.616 TX Offset: 1100Hz
I: 2019-07-20 11:30:43.616 RX DC Offset: 0
I: 2019-07-20 11:30:43.617 TX DC Offset: 0
I: 2019-07-20 11:30:43.617 RF Level: 100.0%
```
I: 2019-07-20 11:30:43.617 DMR Delay: 0 (0.0ms) I: 2019-07-20 11:30:43.617 RX Level: 50.0% I: 2019-07-20 11:30:43.617 CW Id TX Level: 50.0% I: 2019-07-20 11:30:43.617 D-Star TX Level: 50.0% I: 2019-07-20 11:30:43.617 DMR TX Level: 50.0% I: 2019-07-20 11:30:43.617 YSF TX Level: 50.0% I: 2019-07-20 11:30:43.617 P25 TX Level: 50.0% I: 2019-07-20 11:30:43.617 NXDN TX Level: 50.0% I: 2019-07-20 11:30:43.617 POCSAG TX Level: 50.0% I: 2019-07-20 11:30:43.617 RX Frequency: XXXXX0000Hz (XXXXX1100Hz) I: 2019-07-20 11:30:43.617 TX Frequency: XXXXX0000Hz (XXXXX1100Hz) M: 2019-07-20 11:30:43.617 Opening the MMDVM I: 2019-07-20 11:30:45.647 MMDVM protocol version: 1, description: MM DVM\_HS\_Hat-v1.4.14 20181209 14.7456MHz ADF7021 FW by BG7IYN (Build: 1 5:46:40 Dec 15 2018) I: 2019-07-20 11:30:45.687 Display Parameters I: 2019-07-20 11:30:45.687 Type: None W: 2019-07-20 11:30:45.687 No valid display found, disabling I: 2019-07-20 11:30:45.688 DMR Network Parameters I: 2019-07-20 11:30:45.688 Address: 150.66.42.231 I: 2019-07-20 11:30:45.688 Port: 62031 I: 2019-07-20 11:30:45.688 Local: random I: 2019-07-20 11:30:45.688 Jitter: 360ms I: 2019-07-20 11:30:45.688 Slot 1: enabled I: 2019-07-20 11:30:45.688 Slot 2: enabled I: 2019-07-20 11:30:45.688 Mode Hang: 3s I: 2019-07-20 11:30:45.688 Info Parameters I: 2019-07-20 11:30:45.688 Callsign: JG1UAA I: 2019-07-20 11:30:45.688 RX Frequency: XXXXX0000Hz I: 2019-07-20 11:30:45.688 TX Frequency: XXXXX0000Hz I: 2019-07-20 11:30:45.688 Power: 1W I: 2019-07-20 11:30:45.688 Latitude: X.XXXXXXdeg N I: 2019-07-20 11:30:45.688 Longitude: X.XXXXXXdeg E I: 2019-07-20 11:30:45.688 Height: Xm I: 2019-07-20 11:30:45.688 Location: "XXXXXXXXXXXXXX" I: 2019-07-20 11:30:45.688 Description: "XXXXXXXXXXXXXXXXXXX" I: 2019-07-20 11:30:45.688 URL: "XXXXXXXXXXXXXX" M: 2019-07-20 11:30:45.688 DMR, Opening DMR Network I: 2019-07-20 11:30:45.688 RSSI I: 2019-07-20 11:30:45.688 Mapping File: RSSI.dat

```
I: 2019-07-20 11:30:45.688 Loaded 0 RSSI data mapping points from RSS
I.dat
I: 2019-07-20 11:30:45.688 DMR Id Lookups
I: 2019-07-20 11:30:45.688 File: DMRIds.dat
I: 2019-07-20 11:30:45.688 Reload: 24 hours
I: 2019-07-20 11:30:45.805 Loaded 109242 Ids to the DMR callsign look
up table
I: 2019-07-20 11:30:45.806 Started the DMR Id lookup reload thread
I: 2019-07-20 11:30:45.806 DMR RF Parameters
I: 2019-07-20 11:30:45.806 Id: XXXXXXX
I: 2019-07-20 11:30:45.806 Color Code: 1
I: 2019-07-20 11:30:45.806 Self Only: no
I: 2019-07-20 11:30:45.806 Embedded LC Only: no
I: 2019-07-20 11:30:45.806 Dump Talker Alias Data: yes
I: 2019-07-20 11:30:45.806 Prefixes: 0
I: 2019-07-20 11:30:45.806 Call Hang: 3s
I: 2019-07-20 11:30:45.806 TX Hang: 3s
I: 2019-07-20 11:30:45.806 Mode Hang: 10s
M: 2019-07-20 11:30:45.807 MMDVMHost-20190131 is running
D: 2019-07-20 11:30:55.857 DMR, Sending authorisation
D: 2019-07-20 11:30:55.897 DMR, Sending configuration
M: 2019-07-20 11:30:55.957 DMR, Logged into the master successfully
--------------------------------------------------------
```
もし /dev/ttyACM0 がオープンできないといったエラーが発生した場合、/dev/ttyACM0 がき ちんと認識できているかどうか確認してください2。

BrandMeister ネットワークに接続できない場合、接続先の IP アドレスやパスワードが間違っ ていないか、MMDVM.ini の [DMR Network] セクションの Address や Password の設定を見直 してください。もし BrandMeister Master にト[ラ](#page-29-1)ブルがあり接続できない場合は、他の Master を使用する設定を試してみてください。

## **6.5** 受信するトークグループを設定しよう

<span id="page-29-0"></span>トークグループには二種類あり、無線機の PTT ボタンを押して一時的に参加する Dynamic な もの (15 分程度で退出します) と、PTT を押さずとも参加状態となっている Static なものがあり ます。BrandMeister 側で設定を行わない場合は全て Dynamic 扱いとなっており、またトークグ ループを受信するためにはそのトークグループへ参加している必要があるために PTT を押さな いと何も聞こえません (そして PTT を押すことでトークグループに参加していることがバレてし まう)。

<span id="page-29-1"></span><sup>2</sup>Raspberry Pi Desktop では既に設定されていますが、これ以外の Linux では /dev/ttyACM0 を使用するユーザが グループ dialout に加わっているかを確認する必要もあるかもしれません。

BrandMeister のアカウントを取得することで Static トークグループの設定を行えるようになり ますから、まずはこれを設定してみましょう。

ホットスポットを BrandMeister ネットワークに接続した後に BrandMeister の web page (https://brandmeister.network/?page=login) へアクセスし、ログインを行うと画面左側のメ ニューに「My hotspots」が増えています。ここに表示されたホットスポットの DMR ID をクリッ クしてください。

設定画面の下の方に「[Static Talkgroups](https://brandmeister.network/?page=login)」という項目がありますので、受信を希望したいトーク グループを設定します。日本における主なものとしては

- *•* 440110 国内非常通信/訓練
- *•* 44120 国内ラグチュー (メイン)
- *•* 44121 国内ラグチュー (サブ)

があり、全世界規模のものとしては

*•* 91 World-Wide

があります。これ以外にどのようなトークグループがあるかについては http://www.pistar.uk/ downloads/TGList\_BM.txt や http://www.mw0mwz.co.uk/dmr\_bm\_talkgroups.php を見てく ださい。

BrandMeister は https://hose.brandmeister.network/group/91/ (91 [の部分は適宜希望す](http://www.pistar.uk/downloads/TGList_BM.txt) [るトークグループの番号に置](http://www.pistar.uk/downloads/TGList_BM.txt)き換えてください) 等で web [ブラウザからトークグループ](http://www.mw0mwz.co.uk/dmr_bm_talkgroups.php)の会話を ワッチすることができますから、ここで雰囲気を掴んでから設定するのも良いでしょう。

### **6.6** 無線機を設定する

<span id="page-30-0"></span>MMDVMHost の設定は終わったので、今度は無線機の設定です。ここでは TYT MD-380 を例 に説明しますが、基本的にはどの DMR 機でも対応できるはずです。

#### 設定を始める前に

DMR 機はプログラミングケーブルを使用して無線機とパソコンを繋ぎ、CPS (Customer Programming Software) と呼ばれるプログラムを起動して各種設定を行うのが特徴です。早速無線機 の設定を行って運用を始めたいところですが、まず最初にすることは無線機からデータをダウン ロードして保存することです。これは、最初にダウンロードしたデータを残しておかないと万一の ときに初期状態へ戻せないという理由によるものです (無線機のボタン操作等で、リセットするよ うな機能はありません)。

まっさらな状態のデータを保存したら、早速設定を始めます。

第6章 ホットスポットを BrandMeister に繋いでみよう 31

### **General Setting**

Radio ID に DMR ID を忘れずに設定してください。

### **Digital Contacts**

参加したい BrandMeister のトークグループを登録します。以下に一例を示します。

| Contact Name        | Call Type  | Call ID | Call Receive Tone |
|---------------------|------------|---------|-------------------|
| <b>BM</b> WorldWide | Group Call | -91     | No                |
| BM_Japan Main       | Group Call | 44120   | No                |
| BM_Japan Sub        | Group Call | 44121   | No                |
| <b>BM_Japan Emg</b> | Group Call | 440110  | No                |

#### **Channels Information**

ここは設定項目が多いです。ウィンドウのスクリーンショットをまずはお見せします。

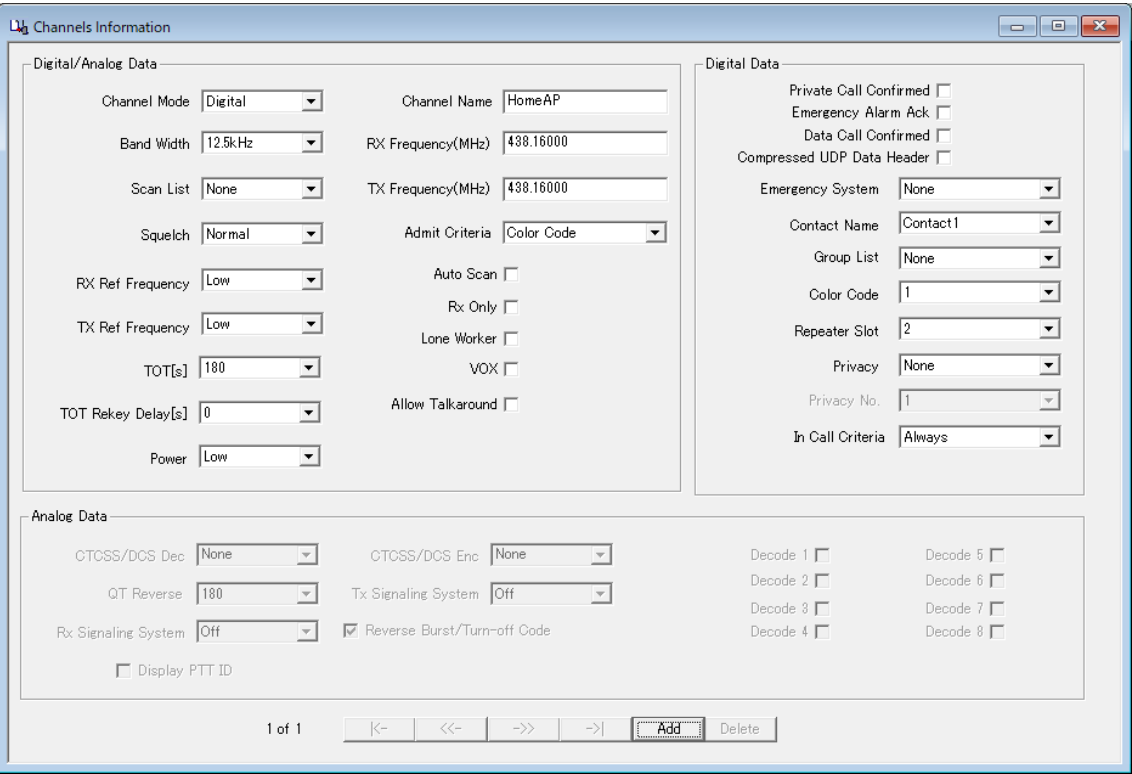

図 6.1: MD-380 CPS: Channels Information

*•* Digital/Analog Data

- **–** Channel Mode: Digital
- **–** Channel Name: HomeAP
	- *▷* この名前は一例で、適当な分かりやすいものを付けると良いでしょう
- **–** Rx Frequency (MHz): MMDVM.ini の TxFrequency の値を MHz に直した値
- **–** Tx Frequency (MHz): MMDVM.ini の RxFrequency の値を MHz に直した値
- **–** Admit Criteria: Color Code
	- *▷* Always だといつでも送信できてしまうので、同じ Color Code で誰かが送信して いる時は送信を禁止するようにします
- **–** TOT[s]: 180
	- *▷* デフォルトの 60 は短いので、少しのばします
- **–** Power: Low
	- *▷* ホットスポット相手に送信するので Power は Low で十分です
- *•* Digital Data
	- **–** Contact Name: よく出入りするトークグループを選択
	- **–** Group List: None

*▷* None とします (None 以外の設定を行う場合は、Digital RX Group Lists に受信 したいトークグループのリストを作成しないと受信ができません)

- **–** Color Code: MMDVM.ini の ColorCode の値
- **–** Repeater Slot: 2
	- *▷* DMR において、レピーター/ホットスポット経由での通信は TimeSlot 2 を使い ます
- **–** Privacy: None
	- *▷* None 以外の設定は禁止です (暗号化を使用してはいけません)

#### **Zone Information**

Zone1 等の適当なゾーンに、先程作成した HomeAP のチャンネルを含めておきます。

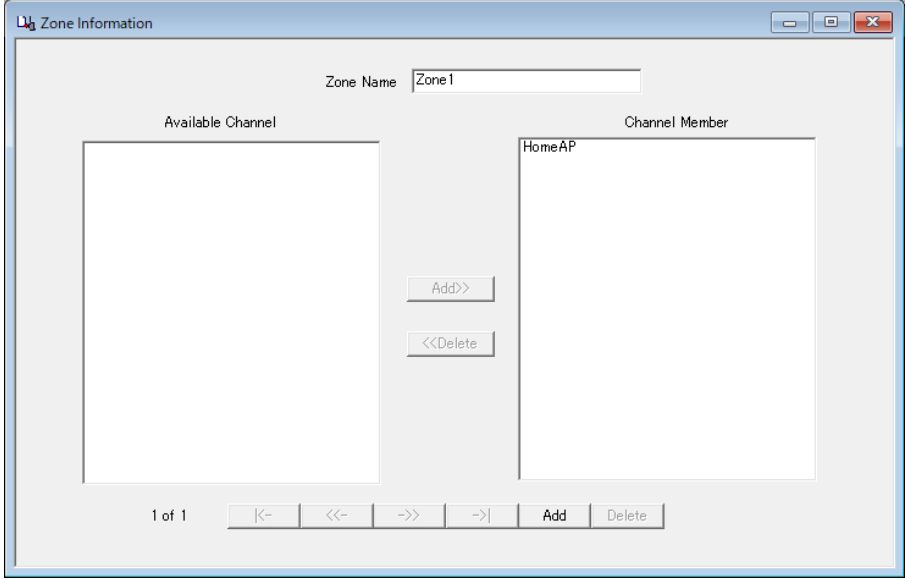

図 6.2: MD-380 CPS: Zone Info

無線機ではゾーンとチャンネルを設定すると、これに伴う設定 (Digital Contacts など) も併せ て行われます。ここではホットスポット相手に通信を行うことになりますので、Digital Contacts とこれに対応した Channels Information が増えていくような形になるでしょう3。

ここまで設定することで、DMR 機から BrandMeister を経由して交信できるはずです。もしう まくいかない場合は、再度今までの作業内容を確認してみてください。

- *•* JumboSPOT の接続は問題ないか
- *•* MMDVMHost は起動し、JumboSPOT を認識できているか
- *•* MMDVMHost <sup>は</sup> BrandMeister サーバに接続できているか
- *•* MMDVM.ini の設定は問題ないか (周波数・Offset・ColorCode など)
- *•* 無線機の設定は問題ないか (周波数・Offset・ColorCode・TalkGroup など)
- *•* BrandMeister の設定は問題ないか (Static Talkgroups)

<sup>3</sup>海外においては、よく使われるトークグループや著名なレピーター (BrandMeister へのアクセスポイントも兼ねてい ます) の周波数をまとめた CodePlug と呼ばれる CPS 用のデータが流通しています。ホットスポットでの運用が主体と なる日本においては、どうなるでしょうか。

## 第**7**章 参考資料

## **7.1** 日本語で書かれたもの

以下に、筆者が DMR 機での開局・変更申請を行う際に参考にした日本語の情報源を示します (本文中で触れたページも含まれています)。

**BM Japan (BrandMeister)**

https://wiki.brandmeister.network/index.php/Japan

- **DMR (Digital Mobile Radio)/D-STAR REFLECTOR** の構築 **(JQ1BWT)** http://www.bwt.jp/wiki/index.php?DMR\_Reflector
- **MultiMode Digital Voice Modem** [で拓くアマチュア無線デジ](https://wiki.brandmeister.network/index.php/Japan)タル音声の新潮流 **Kindle** 版 **(JE4SMQ)**

[https://www.amazon.co.jp/dp/B07MHD39KF](http://www.bwt.jp/wiki/index.php?DMR_Reflector)

**TalkGroup/44130** フリートーク **DMR** 勉強会 **(BrandMeister)** https://wiki.brandmeister.network/index.php/TalkGroup/44130

**XRF** リフレクター同好会 **(JA1COU)** https://ja1cou.wixsite.com/ja1cou/

ラブ[ラドール ななの部屋のブログ](https://wiki.brandmeister.network/index.php/TalkGroup/44130) http://h7nana.cocolog-nifty.com/blog/cat24137161/

## **7.2** [英語で書かれたもの](http://h7nana.cocolog-nifty.com/blog/cat24137161/)

DMR 自体の情報は海外の方が豊富であり、英語に抵抗が無ければこちらを参照した方が早い です。

**Amateur Radio Guide to Digital Mobile Radio (DMR) (DMR-MARC)** http://www.dmr-marc.net/media/Amateur\_Radio\_Guide\_to\_DMR\_Rev\_I\_20150510.pdf

**Comparison of DMR radios (Radiosification)** https://radiosification.blogspot.com/2017/11/comparison-of-dmr-radios.html

**DMR Info Site (K3NXU)**

http://www.miklor.com/DMR/

**Dynamic talkgroup and Static Talkgroup on Brandmeister (Ailunce)** https://www.ailunce.com/blog/Dynamic-talkgroup-and-Static-Talkgroup-on-Brandmeister

#### **Homebrew/MMDVM (BrandMeister)**

https://wiki.brandmeister.network/index.php/Homebrew/MMDVM

#### **You and Your Tytera MD-380 DMR (Adafruit)**

https://learn.adafruit.com/tytera-md-380-dmr/programming

参考とした多くの情報源、およびその作者に感謝します。

## <span id="page-36-0"></span>第**8**章 おわりに

DMR を取り巻く状況は日々変化しつつあり、本書の内容もすぐに古くなってしまう可能性は高 いです。最新の情報はネット上で調べることをおすすめしますが、もし可能なら、後に続く人達の ために「試したこと」「その結果うまくいったこと」「逆にうまくできなかったこと」をブログなど の (誰かが参照できる) 形で残してもらえると助かります。

本書が DMR を始める際の何らかの参考になれば、幸甚です。

## <span id="page-37-0"></span>第**9**章 改訂履歴

#### **20190822**

初版

#### **20200222**

MMDVM.ini の設定例において、接続先を Japan Master (4401) から US Master (3101) に 変更。

#### **20200223**

仮想 Linux マシンに使用するディストリビューションを BunsenLabs Helium (Build2) から Debian Buster with Raspberry Pi Desktop (32bit) に変更。

# <span id="page-38-0"></span>付 録**A Retevis RT80** を使えるようにす るまで

## <span id="page-38-1"></span>**A.1** 何故 **RT80** なのか

TYT MD-380 は確かに DMR を始めるには良い無線機です。ですが、もう少し安い無線機があ れば DMR への間口がもうちょっと広がるのではないかと思い、探してみたところ Retevis RT80 という無線機を見つけました。

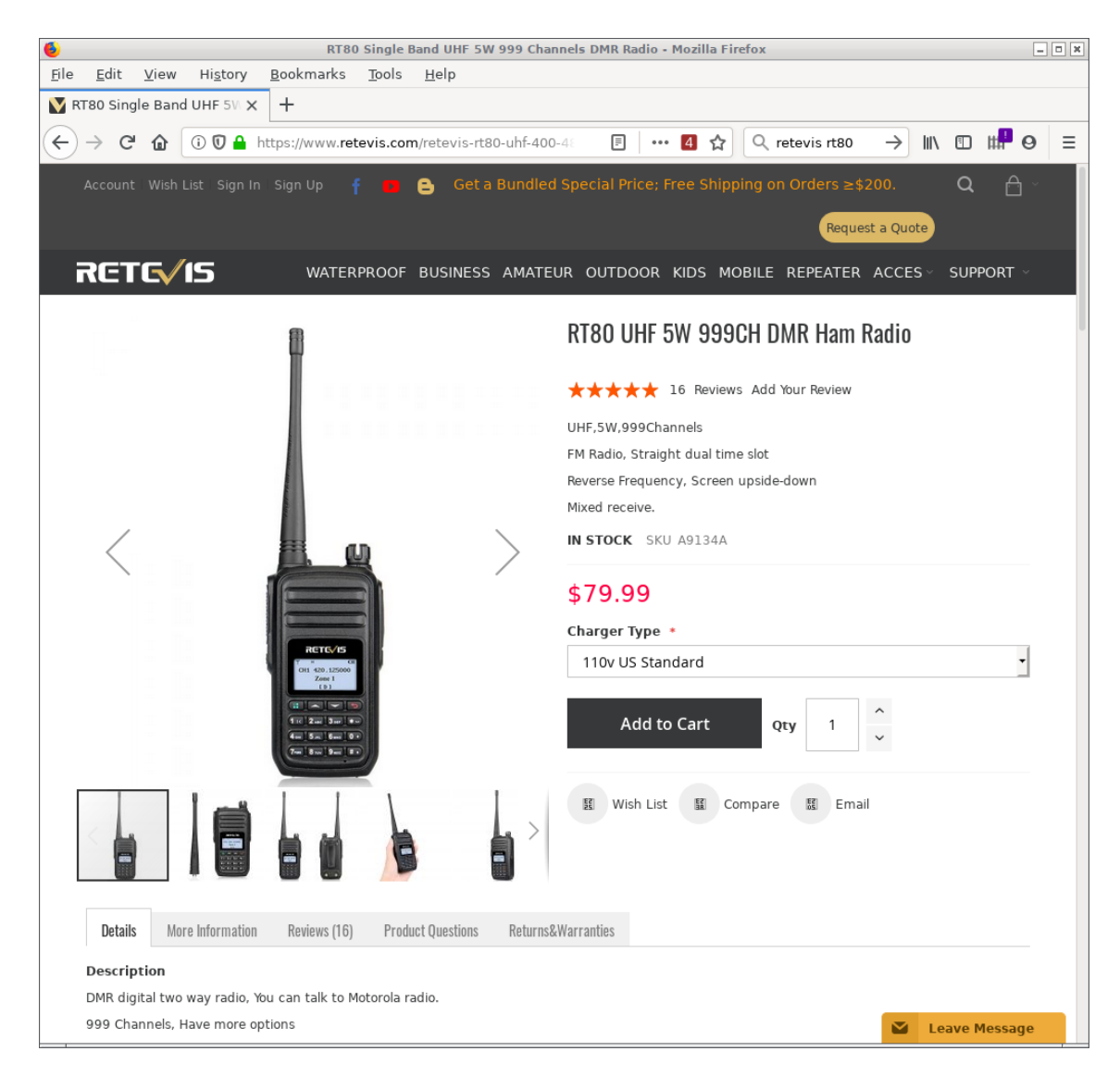

#### 図 A.1: Retevis RT80

値段が安い1だけでなく、FM ラジオとしても使える (ただし受信範囲は 87.5 ~ 108.0 MHz) と いう部分も魅力的です。Retevis の商品販売ページ<sup>2</sup>から早速発注しても良かったのですが、その 前に少し調べてみることにしました。

<sup>1</sup>2018 年 10 月の時点での話です。

 $^2$ https://www.retevis.com/retevis-rt80-uhf-400-480mhz-5w-999-channels-dmr-radio

## **A.2** 買う前にできること

<span id="page-40-0"></span>ありがたいことに、RT80 の CPS はサポートページ3からダウンロード可能な状態になっていま す。無線機は手元になくとも、CPS の中には無線機を知るためのヒントが隠されているかもしれ ませんので試しにダウンロードしてインストールします。早速 CPS (RT80.exe) を秀丸エディタ で開いてみると…

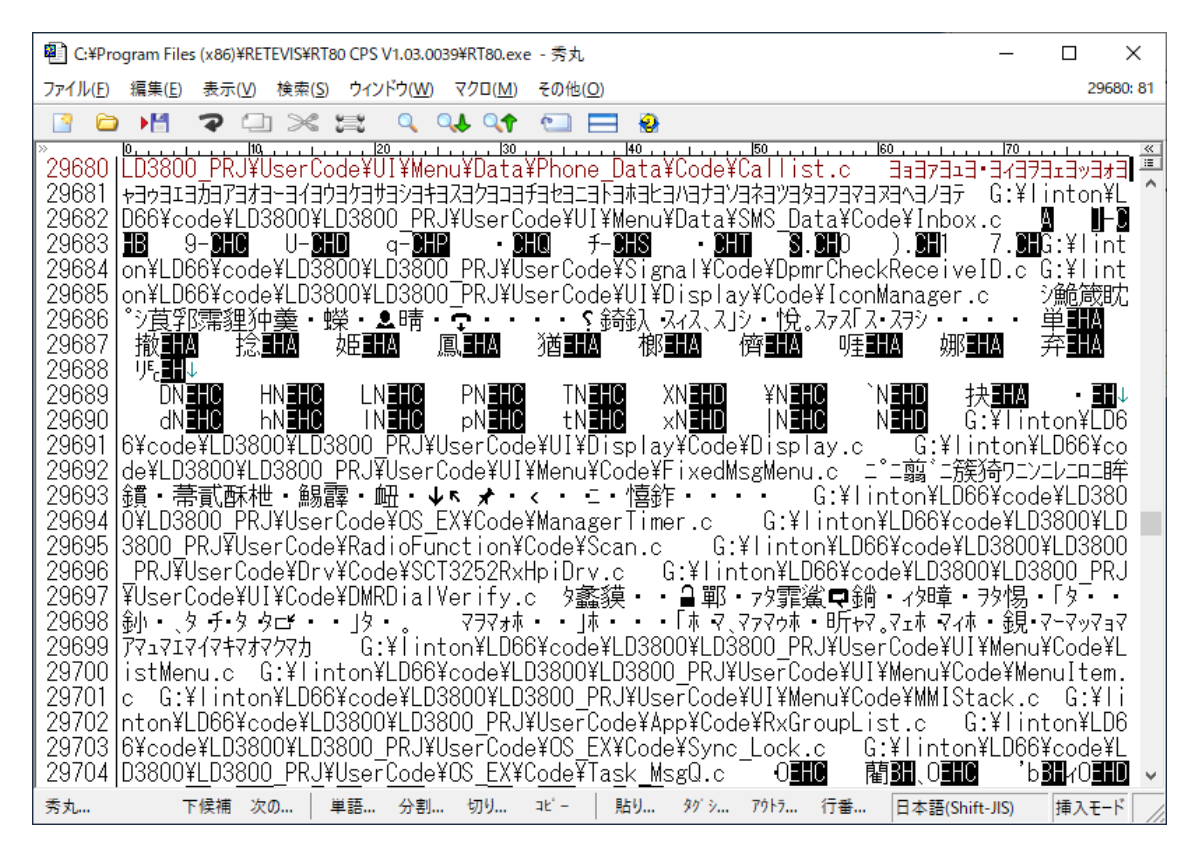

図 A.2: RT80 CPS (RT80.exe) をテキストエディタで表示

linton, LD3800, SCT3252 というキーワードが出てきます。調べてみるに、RT80 は Linton LD-3800<sup>4</sup> の OEM らしく、他にも TID TD-DP580<sup>5</sup> や TSSD TS-D8200R<sup>6</sup> というメーカー・型番 でも売られています。LD-3800 は FCC ID を持っており (2AN96DM18301)、FCC ID Search で は回路図や送信機系統図は公開されていないものの Test Report からスプリアス発射強度の測定 結果[を](#page-40-1)、Int Photos から内部写真を見ることが[でき](#page-40-2)ます7。内部写真には [A](#page-40-3)T と書かれたチップが 写っていることから、おそらく AT1846S の類が使われている可能性があると判断します。

<sup>4</sup>扱いをやめたのか、http://www.linton.cn/ から見つけること[は](#page-40-4)できない。

<sup>3</sup>https://www.retevis.com/resources-center

 $5$ http://www.tid-china.com/index.php?m=goods&a=details&content\_id=89

 $6$ https://www.aliexpress.com/item/32862477160.html

<span id="page-40-4"></span><span id="page-40-3"></span><span id="page-40-2"></span><span id="page-40-1"></span><sup>7</sup>https://fccid.io/2AN96DM18301

また、FCC ID Search を探ると Kydera DM-6R<sup>8</sup> という DMR 機や Quantun QP-990-U1<sup>9</sup> と いう dPMR 機の情報も入手できます。こちらは回路図や送信機系統図も見ることができるので、 役に立つかどうかは後で考えるとしてとりあえず押さえておきます。

SCT3252 は dPMR/DMR 向けのベースバンド[プ](#page-41-1)ロセッサです10。「SCT3252 schematic」[で](#page-41-2)検 索すると Kirisun FM540 (DMR 機) のサービスマニュアルが見つかりますので11、こちらも押さ えておきます。

集まった情報から、

- *•* 値段も安いし仮に免許が下りなかったとしても FM ラジオとしては使え[る](#page-41-3)
- *•* イマドキの無線機なので新スプリアス基準は満たしていそう
- *•* SCT3252 <sup>と</sup> AT1846S 辺りのチップを使っていそう
- *•* 部品点数は少なそうだしそんなに解析は難しくない…んじゃないかな?

と判断し、RT80 を発注することにしました。

## **A.3** 分解しないことには分からない

<span id="page-41-0"></span>Retevis の商品販売ページから RT80 を発注し、しばらくすれば12こんな感じの箱に入って届き ます。

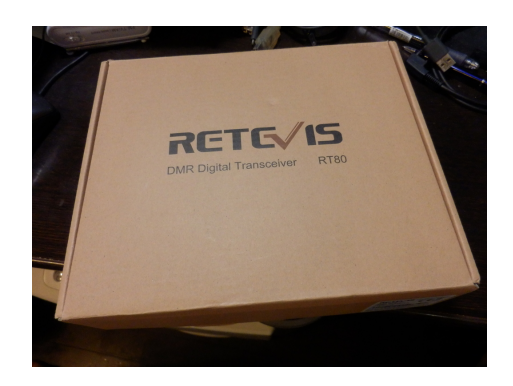

図 A.3: RT80 のパッケージ

モノさえ届けばこちらのもの。この後にやることはただ一つ、分解 (と解析) です。特殊ドライ バさえあれば簡単にケースを開けることができます。

<span id="page-41-3"></span><span id="page-41-2"></span><span id="page-41-1"></span><sup>12</sup>海外通販なので、amazon.co.jp 辺りの時間感覚と同列に扱わないように。

<sup>8</sup>https://fccid.io/VO6DM-6R

<sup>9</sup>https://fccid.io/XMHQP-990-U1

<sup>10</sup>http://www.sicommtech.com/en/products/sct3252.html

 $11$ http://doc.xdevs.com/doc/Misc/Kirisun/FM54-service-manual020160722.pdf

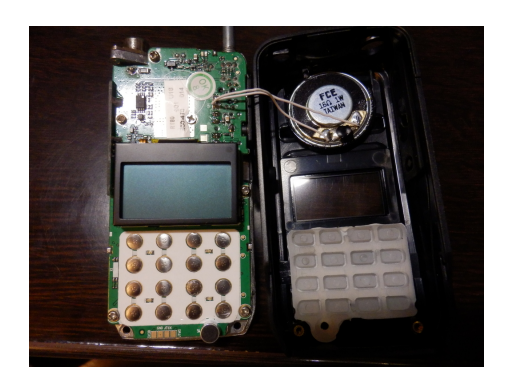

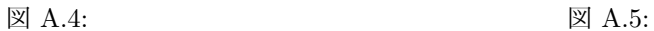

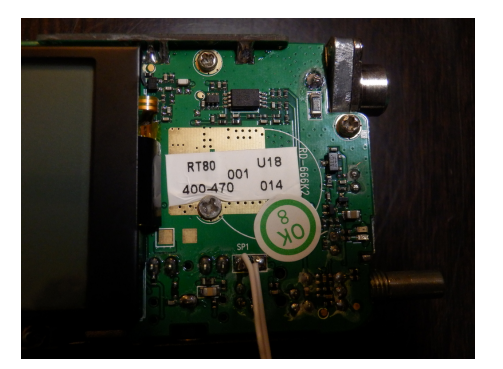

問題はこの次。メインボードを拝むには、MD-380 の分解13と同様にアンテナ端子の半田を外す 必要があります。しかし PTT 周りの基板は付けたままで問題ありません。分解さえできてしまえ ば、あとは基板のあちこちをデジカメで撮るだけです。撮った画像を Image Composite Editor<sup>14</sup> でつなぎ合わせ、いくつかの写真にしてみました。

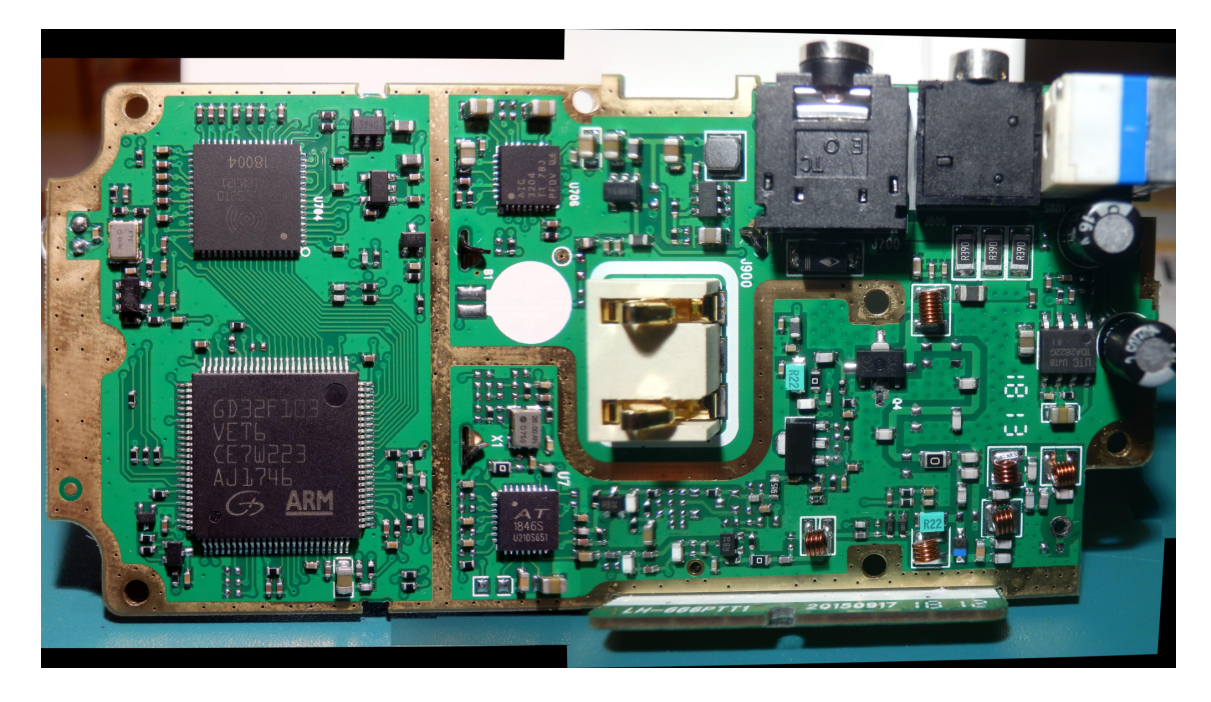

図 A.6: RT80 メインボード (1) 全体

 $13$ http://md380.blogspot.com/2016/09/tytera-md-380-teardown.html

 $^\mathrm{14}$ https://www.microsoft.com/en-us/research/product/computational-photography-applications/ image-composite-editor/

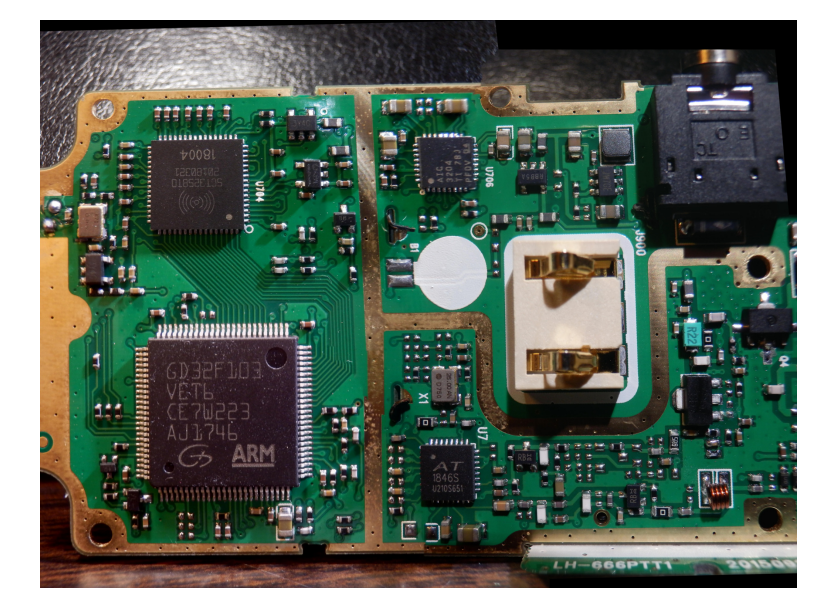

図 A.7: RT80 メインボード (2) プロセッサ周辺

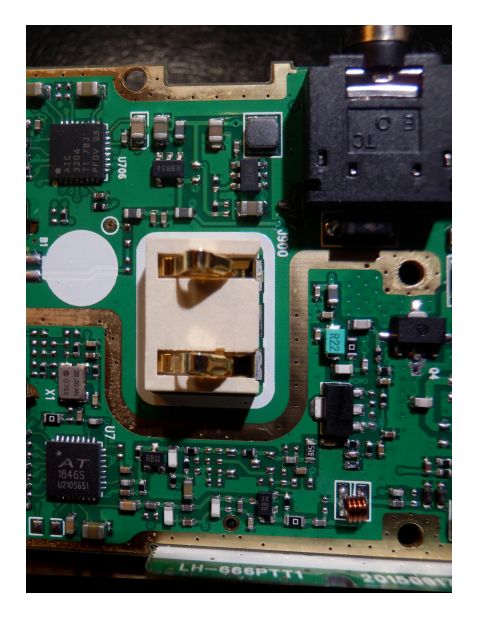

図 A.8: RT80 メインボード (3) トラン シーバ周辺

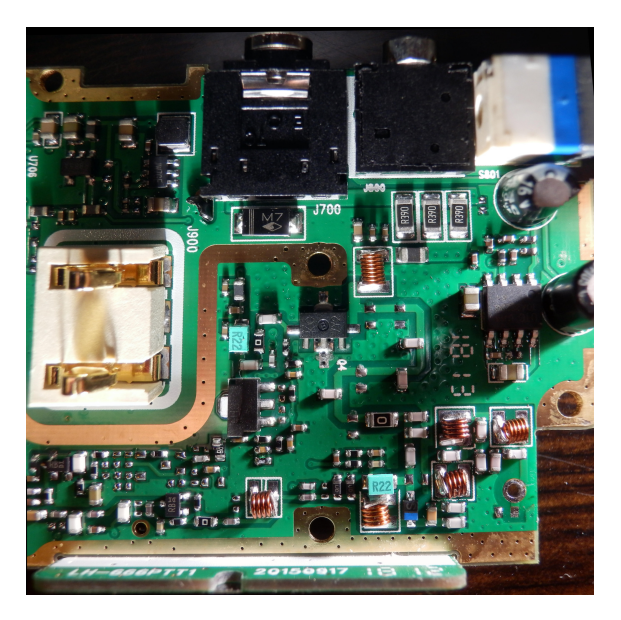

図 A.9: RT80 メインボード (4) 終段周辺

## **A.4** 部品を調べて書類を書こう

イマドキの無線機に使われている部品は非常に小さく、ルーペを使ってもマーキングを読むのに 苦労します。また、角度を変えてデジカメで何枚か撮っても印字が薄くて読むのに難儀する部品も

あります。基板上の部品のマーキングを拾い、Baofeng UV-5R/UV-3R や YAESU FT-65 で採用 している RDA1846S(AT1846S) → 2SC3356 → 2SK3078 → RQA0009 という構成から大きく外れ ることはないだろうと仮定して調べた結果、以下のようになりました。

#### **SCT3258TD**

 $SICOMM SCT3258$  dPMR/DMR base band processor<sup>15</sup>

#### **AT1846S**

AUCTUS AT1846S single-chip transceiver<sup>16</sup>

#### **GD32F103VET6**

GigaDevice GD32F103 ARM Cortex-M3 microcontroller<sup>17</sup>

#### **AIC3204**

Texas Instruments TLV320AIC3204 stereo audio CODEC<sup>18</sup>

#### **RB DI**

KEC KTC3770U<sup>19</sup>

#### **H3 0937**

HERO HE3078 (2SK3078 互換)

#### **KC 7Y2**

MITSUBISHI RD02LUS2<sup>20</sup>

KTC3770U, HE3078, RD02LUS2 を突き止めるのには時間がかかりました。KTC3770U, HE3078 は「丝印 H3 SOT89」や「丝印 RB sot」のように中国語で検索しないと見つけることができず、 RD02LUS2 はそれでも見つから[な](#page-44-0)かったので Retevis の Facebook ページ21からオンラインチャッ トで聞き出しました。

ここまで入手した情報を元に、作成した RT80 の送信機系統図がこちらです22。

<sup>15</sup>http://www.sicommtech.com/en/products/sct3258.html

 $^{16}{\tt http://www.auctus.cn/enindex/ptshow/id/2.html}$ 

 $\texttt{17https://www.gigadevice.com/products/microcontrollers/gd32/arm-cortex-m3/mainstream-line/}$ gd32f103-series/

<sup>18</sup>http://www.ti.com/product/TLV320AIC3204

<sup>19</sup>[http://www2.kec.co.kr/data/databook/pdf/KTC/Eng/KTC](http://www.sicommtech.com/en/products/sct3258.html)3770U.pdf

 $^{20}$ [http://www.mitsubishielectric.com/semiconducto](http://www.auctus.cn/enindex/ptshow/id/2.html)rs/content/product/highfrequency/siliconrf/ dis[crete/rd02lus2.pdf](https://www.gigadevice.com/products/microcontrollers/gd32/arm-cortex-m3/mainstream-line/gd32f103-series/)

 $^{21}\rm{https://www.facebook.com/retevis/}$  $^{21}\rm{https://www.facebook.com/retevis/}$  $^{21}\rm{https://www.facebook.com/retevis/}$ 

<span id="page-44-0"></span><sup>22</sup>当初は AT1846S →[KTC3770U](http://www.ti.com/product/TLV320AIC3204) → KTC3770U→ HE3007 としこれを申請に使っていましたが、トランジスタ数を 考えると AT1846S →KTC3770U→ HE3007 [とした方が適切と判断し、修正し](http://www2.kec.co.kr/data/databook/pdf/KTC/Eng/KTC3770U.pdf)た図を掲載しています。

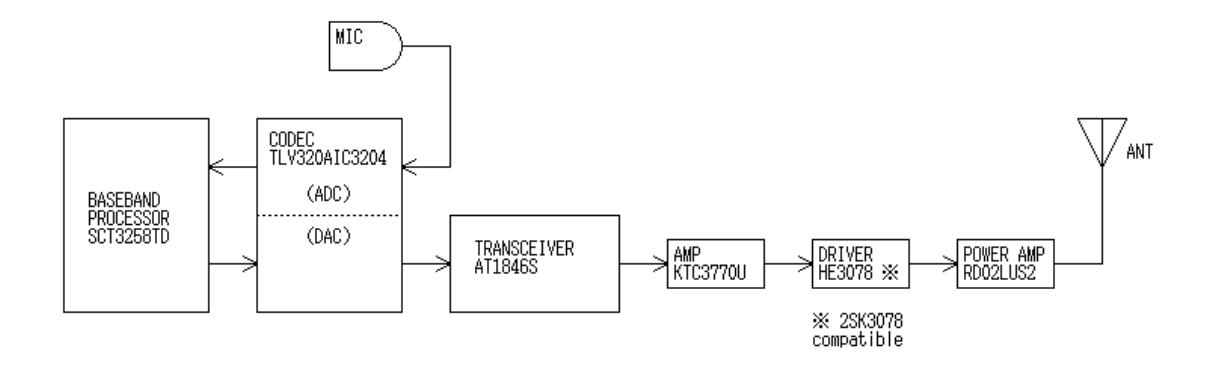

図 A.10: RT80 送信機系統図

工事設計書も作成します。RT80 の申請は電子申請 Lite ではなく紙で行いました (理由は後述)。

#### 発射可能な電波の形式及び周波数の範囲

F2D F3E F7W 430MHz

#### 変調方式

F2D, F3E 数値演算型周波数変調 F7W 数値演算型四値周波数偏移変調

#### 終段管 **(**名称×個数・電圧 **)**

RD02LUS2  $\times$  1 個 7.4V

#### 定格出力

5W

終段管に印加する電圧は、RT80 のバッテリー (7.4V) と同じです。メーカーの謳い文句では RD02LUS2 は 470MHz, 2W, 3.6V の MOS FET となっており、こんな電圧を印加したら壊 れてしまうのではないかと思いデータシートを確認してみました。7V 印加時に 6W 程度の出力が 得られるというグラフがあったこと、および絶対最大定格内ではあるため、おかしな使い方ではな さそうです23。

送信機系統図と工事設計書が揃い、変更申請書と保証認定の願書を用意して JARD に送ってみ たところ、「新スプリアス規定に合致する事の確認が取れるデータが必要です」という返事が来まし た。問い合[わ](#page-45-0)せてみると、FCC 向けの測定方法と日本向けの測定方法は異なっているため、FCC ID を取っているという理由だけでは受け付けることができないそうです。

<span id="page-45-0"></span><sup>23</sup>とはいえ、何故 RQA0009 を使わなかったのかという疑問は残ります。

## **A.5 JARD** の測定器室を利用しよう

無線機が新スプリアス基準を満たしているかどうかはスペクトラムアナライザによる測定が必 要になりますが、安価なものが出てきているとはいえ高価な測定器であることは間違いがありませ  $\lambda$ 。そこで、JARD の測定器室 $^{24}$ を利用します。

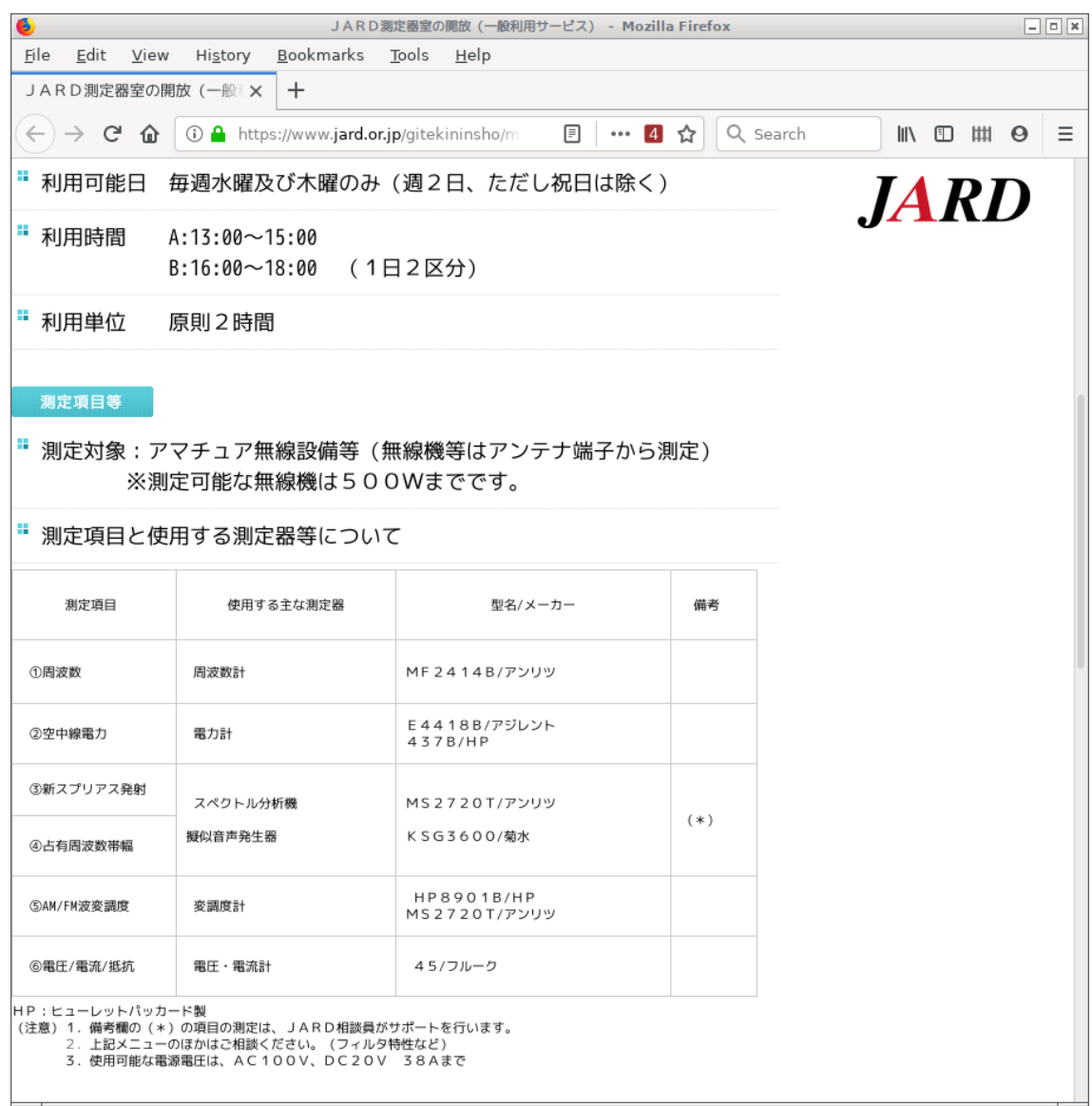

図 A.11: JARD 測定器室の利用案内

 $^{24}\mathrm{https://www.jard. or.jp/gitekininsho/measureing_instrument\_service/}$ 

詳細な情報は、とちぎ BS140 さんの blog<sup>25</sup>が参考になります。RT80 のようなハンディ機の測 定を行う場合は、以下のような準備が必要になります。

- *•* JARD 測定器室の開放 申込ページ26から申し込みを行う
- *•* 申し込み後、受付メールが来るのでこれを印刷する
- *•* 当日は以下の機材を持参する
	- **–** 印刷した受付メール
	- **–** 測定器室の利用料 (現金)
	- **–** USB メモリ (スプリアス測定結果保存用)
	- **–** 測定対象となる無線機
	- **–** その他必要なもの (電源ケーブルなど)

測定する前に準備しておくべきことや、疑問となることがあれば予めメールで質問しておくと良い でしょう。RT80 に関しては、以下の準備を行って持参しました。

- *•* バッテリーをフル充電する
- *•* DMR/Analog (25kHz) 各モードにおいて、周波数 435.0000MHz、最大出力を予めメモリし ておく
- *•* TOT (Time Out Timer) は無効化しておく

RT80 はハンディ機 (バッテリー駆動) なので電源ケーブルは無く、また擬似音声発生器の音響出 力はスピーカーみたいなものを使ってマイクに入れるためこの部分の接続ケーブルは不要でした が、テストする無線機によってはこれらのケーブルも持参する必要があるでしょう。無線機と測定 器と接続するためのリバース SMA からの変換コネクタ (SMA/M/N/BNC) は持っていれば持参 するように言われますが、持っていなければ借りることができます。

測定自体は JARD の担当者が行ってくれるので、こちらは指示に従って PTT、モード (DMR/Analog) を切り替える操作を行うだけです。2 台の RT80 を測定してみましたが、どちらとも新スプリアス 基準を満たしていることを確認しました。

RT80 の変更申請は電子申請 Lite ではなく紙で行っており、一旦取り下げた際に戻ってきた申 請書一式も持参しました。申請書の書き方で何か問題点がないか相談するつもりでいたのですが、 これについては問題はなさそうであること、そして「折角だから申請してはどうか」とのアドバイ スでその場で提出してきました。

 $^{25}$ https://tochigibs140.exp.jp/amateurradio/measuring\_instrument\_service\_report  $^{26}\mathrm{https://e-application.jard.or.jp/reservation/}$ 

付 録 A Retevis RT80 を使えるようにするまで 48

## **A.6** そして

JARD に書類を提出してから、二~三週間くらいの時間で免許状を手にしています。手間はか かりましたが、手順を踏めば海外製の無線機でも (基準を満たしていれば) 日本国内で利用可能な ことが分かりました。

RT80、DMR 機としての基本的な機能は持っていますが不満がない訳ではありません。MD-380 のような改造ファームウェアを使用して発信者のコールサインを表示するようなことはできません し、SMS 周りも MD-380 との互換性は無いようで BrandMeister 越しでもメッセージをやりとり することができません。とはいえ、MD-380 より軽く、操作性の良い点は非常に気に入っています。

これを書いている時点だと Baofeng DM-1801 の方が RT80 よりも安く、AliExpress では \$55 程度の価格で出ています。他にも魅力的な DMR 機がいくつかあり、機会があれば挑戦してみた いと考えています。